# **Dell SE1918HV Dell SE2018HV Dell SE2018HR Dell SE2218HV** User's Guide

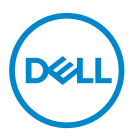

Monitor Model: SE1918HV / SE2018HV / SE2018HR / SE2218HV Regulatory Model: E1916HVf / E2016HVf / E2216HVf

- $\mathbb Z$  NOTE: A NOTE indicates important information that helps you make better use of your computer.
- **CAUTION: A CAUTION indicates potential damage to hardware or loss of data if instructions are not followed.**
- **WARNING: A WARNING indicates a potential for property damage, personal injury, or death.**

**Copyright © 2017 - 2019 Dell Inc. or its subsidiaries. All rights reserved.** Dell, EMC, and other trademarks are trademarks of Dell Inc. or its subsidiaries. Other trademarks may be trademarks of their respective owners.

2019 – 09 Rev. A03

# **Contents**

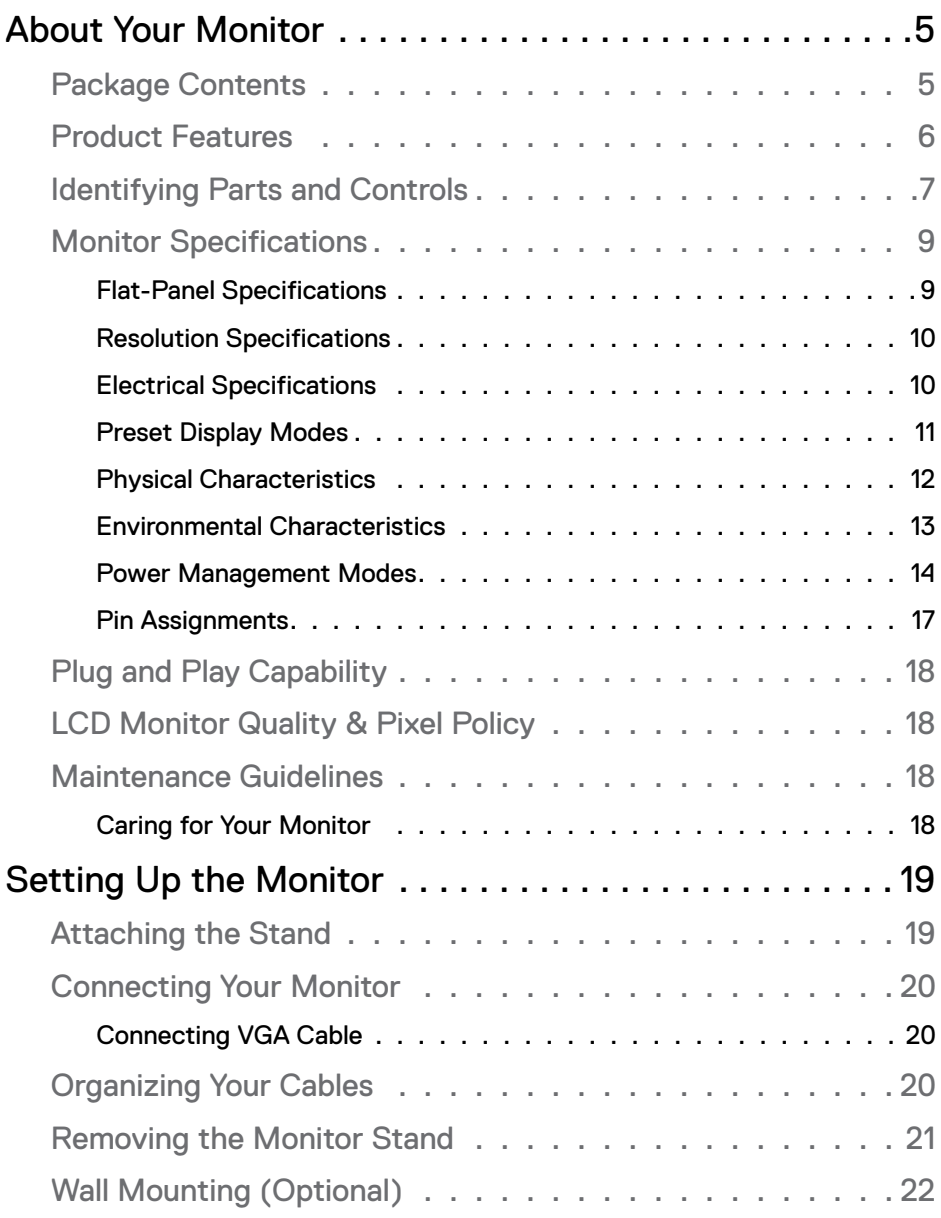

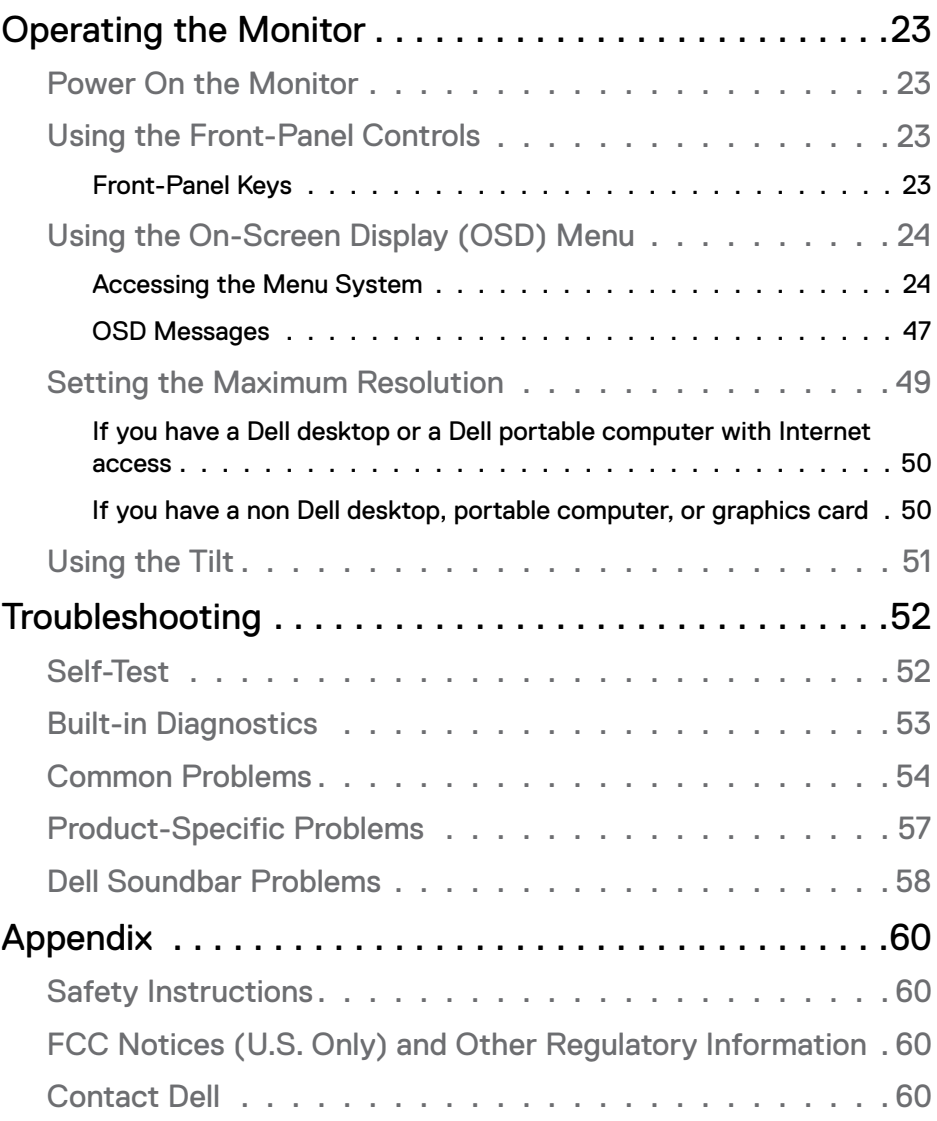

 $(1)$ 

# <span id="page-4-0"></span>**About Your Monitor**

# **Package Contents**

Your monitor ships with all the components shown below. If any component is missing, contact Dell technical support. For more information see [Contact Dell](#page-59-1) .

 NOTE: Some items may be optional and may not ship with your monitor. Some features or media may not be available in certain countries.

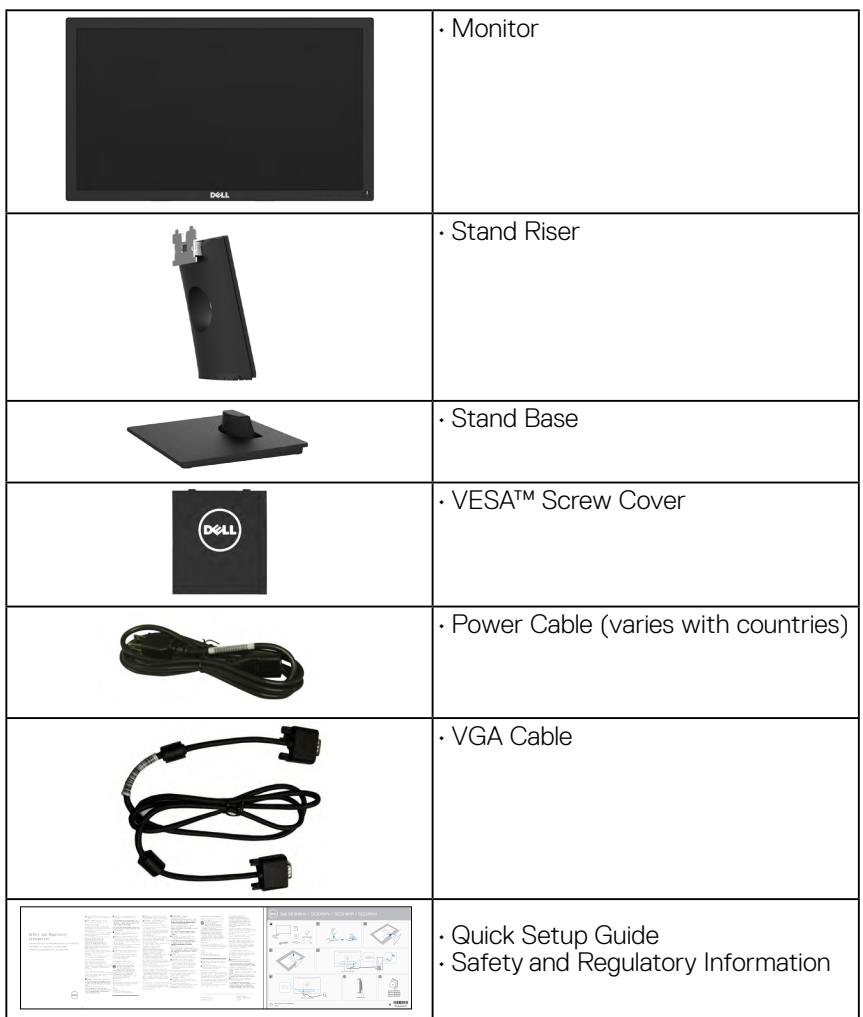

 **About Your Monitor** │ **5**

DELI

## <span id="page-5-0"></span>**Product Features**

The Dell SE1918HV / SE2018HV / SE2018HR / SE2218HV flat-panel display has an active matrix, Thin-Film Transistor, Liquid Crystal Display and LED backlight. The monitor's features include:

- **SE1918HV** : 47.01 cm (18.51 in.) diagonal viewable image size, 1366 x 768 resolution, plus full-screen support for lower resolutions.
- **SE2018HV / SE2018HR**: 49.41 cm (19.5 in.) diagonal viewable image size, 1600 x 900 resolution, plus full-screen support for lower resolutions.
- **SE2218HV**: 54.69 cm (21.53 in.) diagonal viewable image size, 1920 x 1080 resolution, plus full-screen support for lower resolutions.
- Tilt adjustment capability.
- Removable pedestal and Video Electronics Standards Association (VESA) 100 mm mounting holes for flexible mounting solutions.
- Plug and play capability if supported by your system.
- On-Screen Display (OSD) adjustments for ease of set-up and screen optimization.
- Security lock slot.
- Asset Management Capability.
- CECP (for China).
- RoHS compliant.
- Energy Gauge shows the energy level being consumed by the monitor in real time.
- $\cdot$  Analog backlight dimming control for flicker free display.

**D**&LI

# <span id="page-6-0"></span>**Identifying Parts and Controls**

## **Front View**

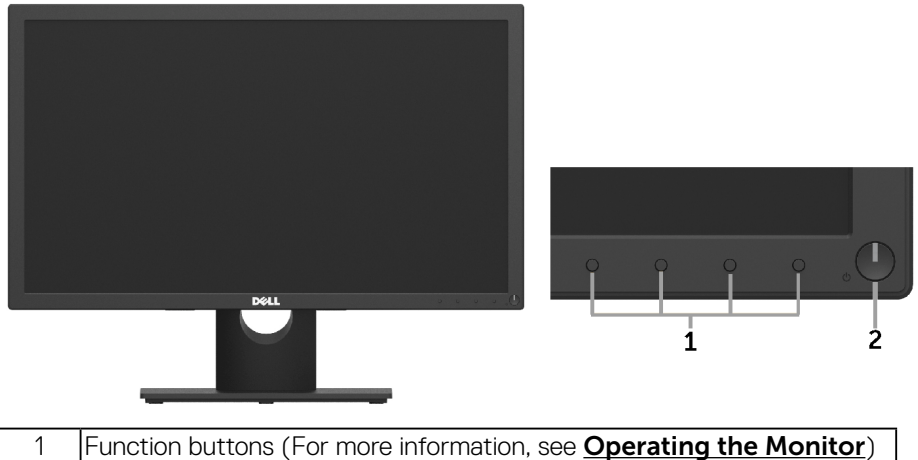

2 Power On/Off button (with LED indicator)

## **Back View**

## **SE1918HV / SE2018HV / SE2018HR:**

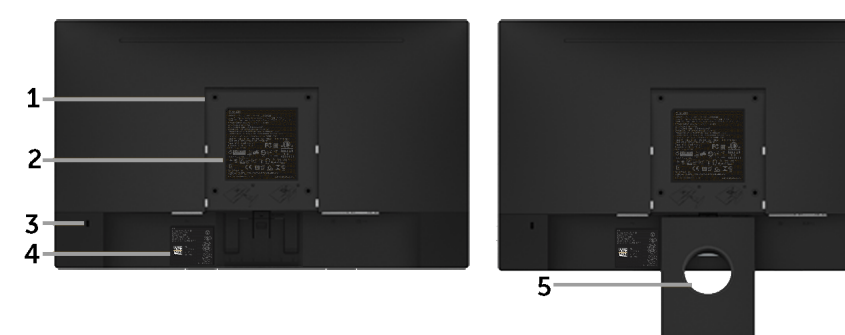

Back View with Monitor Stand

DELL

## **SE2218HV:**

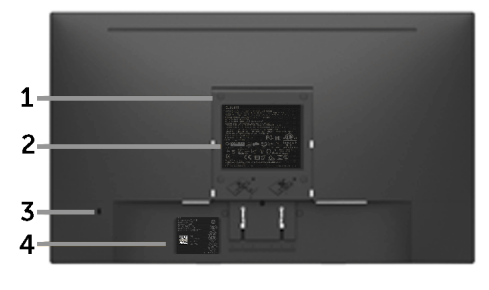

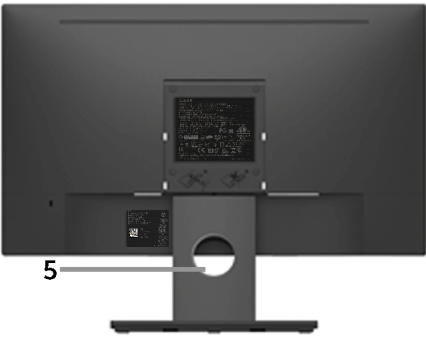

Back View with Monitor Stand

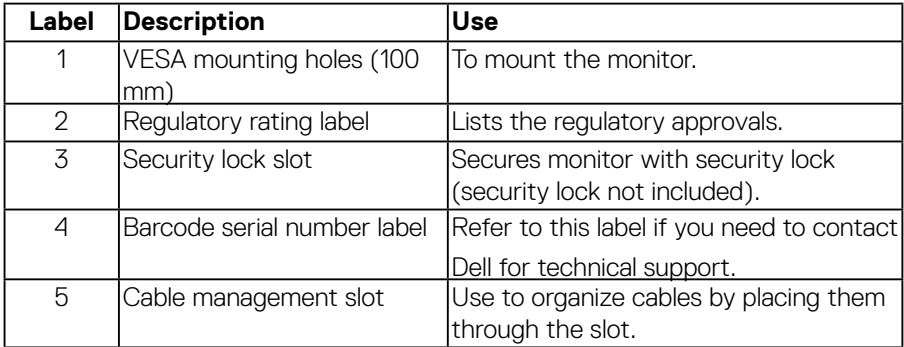

## **Side View**

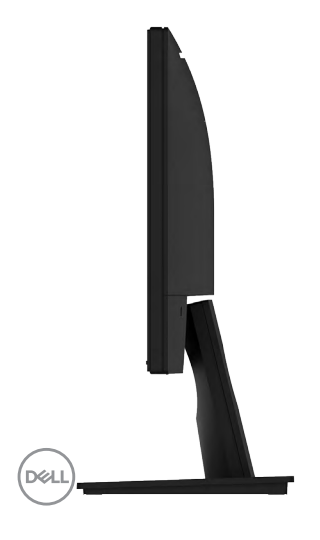

## <span id="page-8-0"></span>**Bottom View**

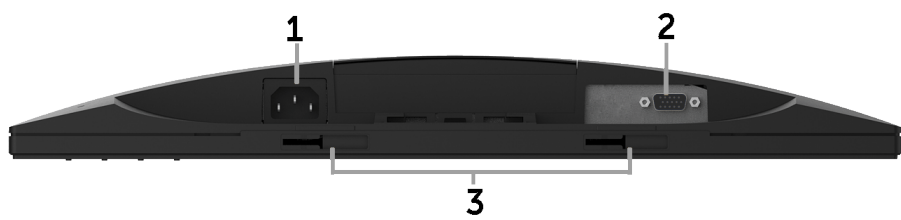

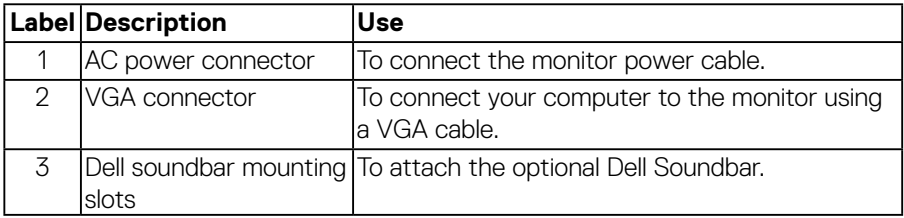

# <span id="page-8-1"></span>**Monitor Specifications**

## **Flat-Panel Specifications**

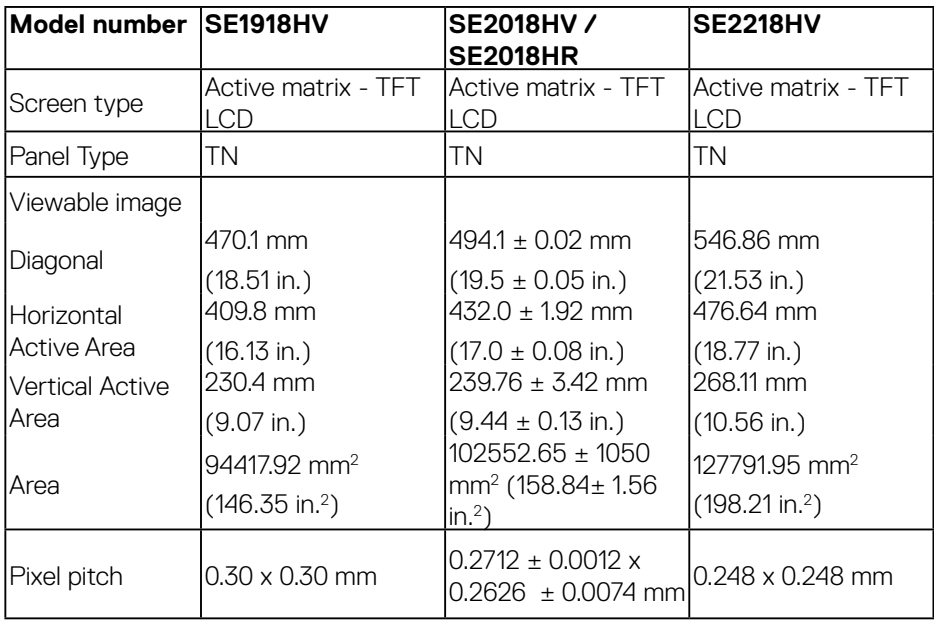

DELL

<span id="page-9-0"></span>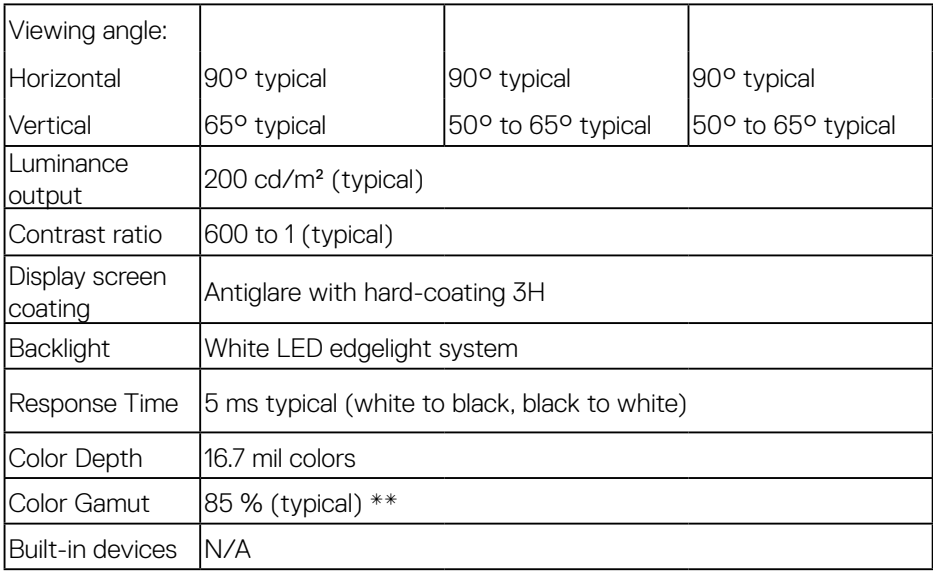

\*\* SE1918HV / SE2018HV / SE2018HR / SE2218HV color gamut (typical) is based on CIE1976 (85 %) and CIE1931 (72 %) test standards.

## **Resolution Specifications**

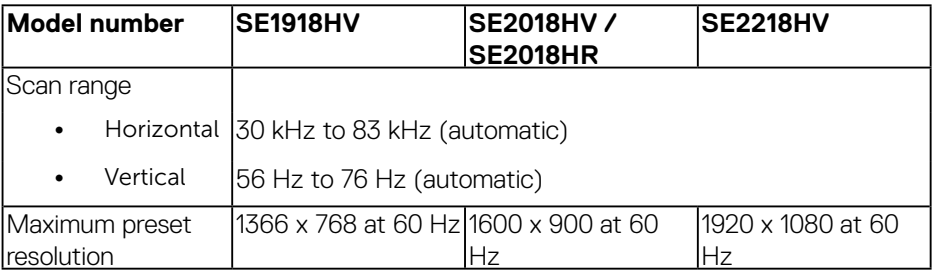

## **Electrical Specifications**

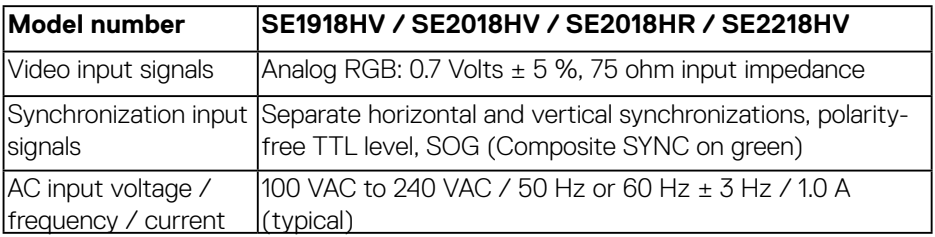

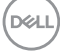

<span id="page-10-0"></span>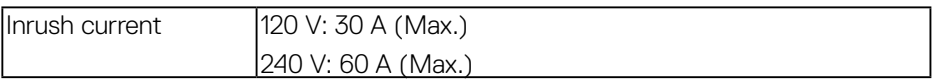

## **Preset Display Modes**

The following table lists the preset modes for which Dell guarantees image size and centering:

## **SE1918HV:**

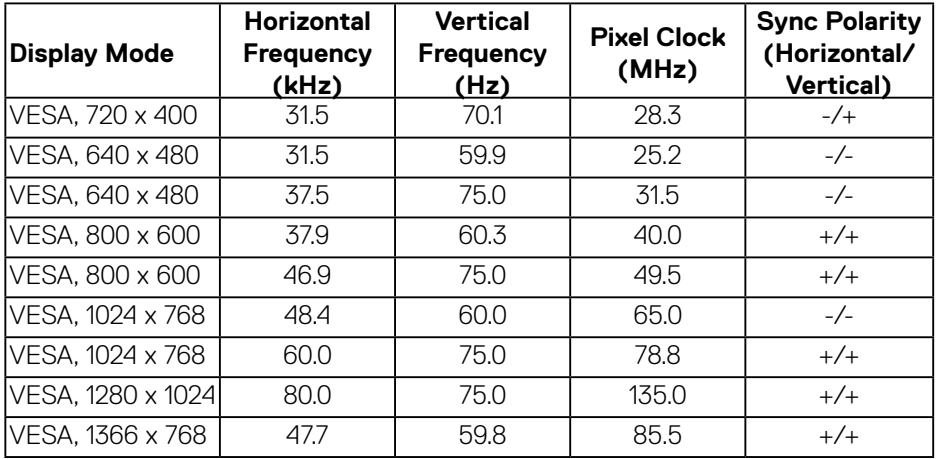

## **SE2018HV / SE2018HR**:

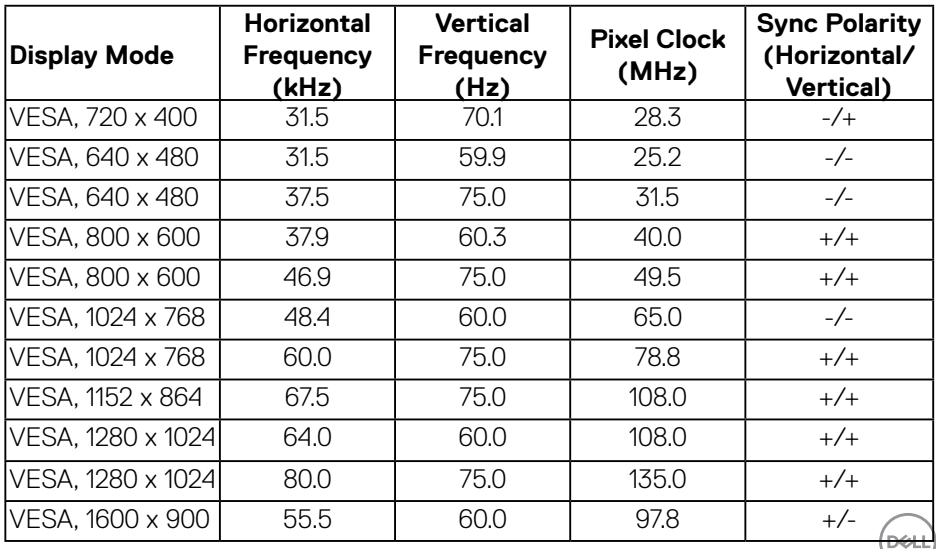

### <span id="page-11-0"></span>**SE2218HV**:

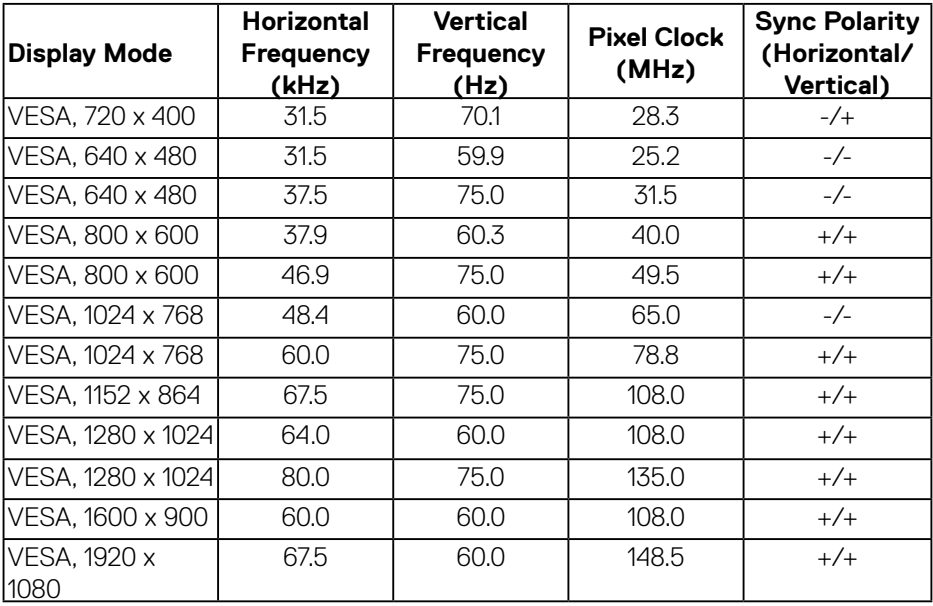

## **Physical Characteristics**

The following table lists the monitor's physical characteristics:

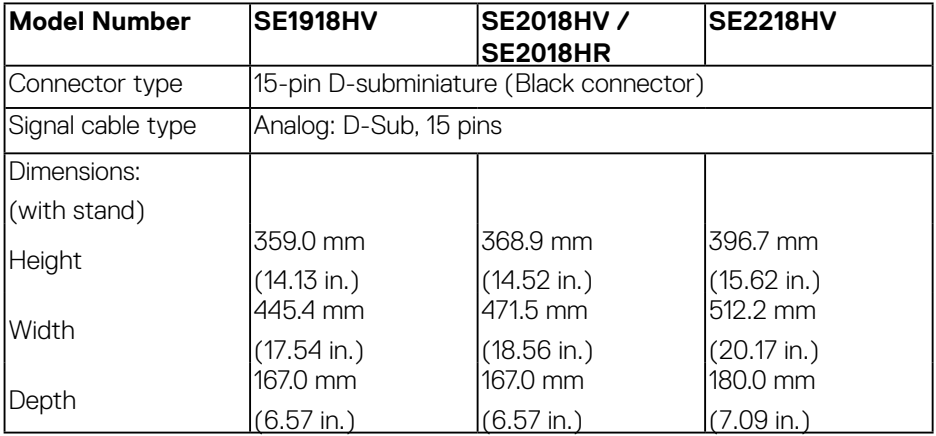

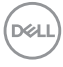

<span id="page-12-0"></span>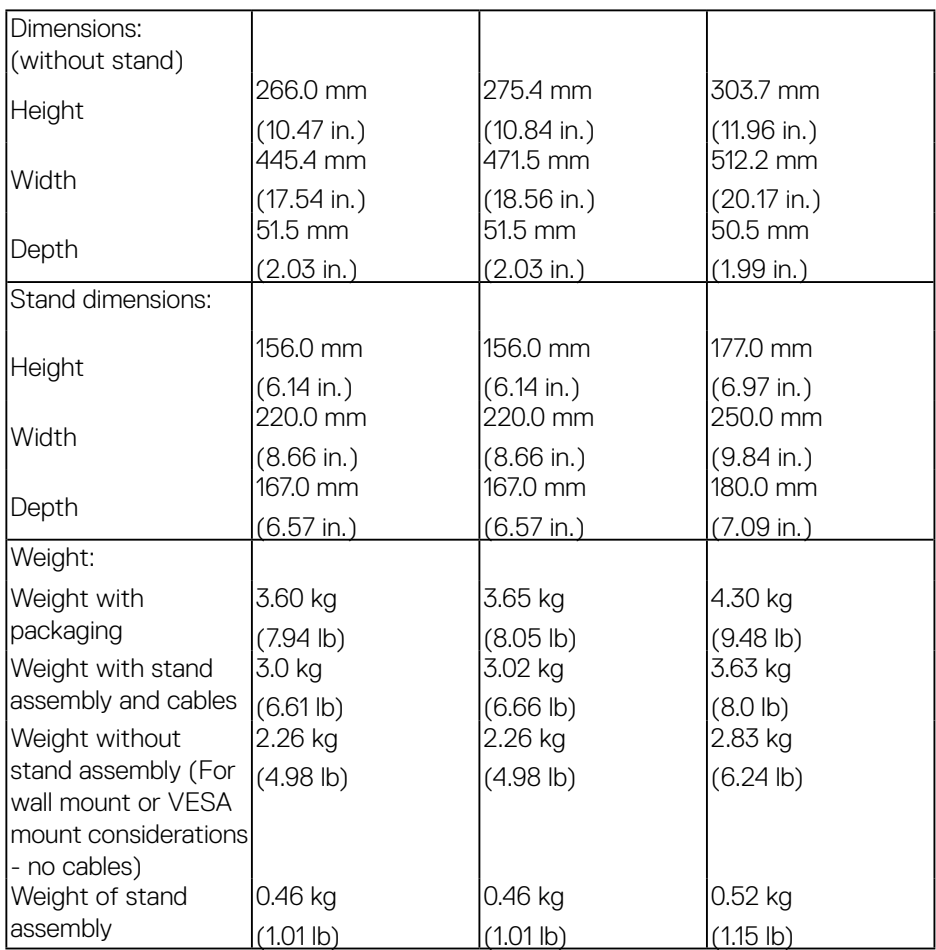

## **Environmental Characteristics**

The following table lists the environmental conditions for your monitor:

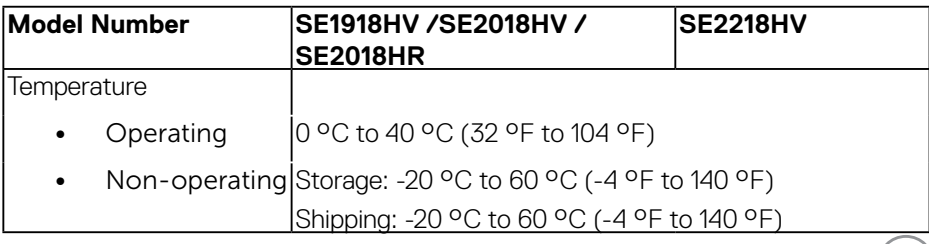

 $\begin{pmatrix} 1 & 1 \\ 1 & 1 \end{pmatrix}$ 

<span id="page-13-0"></span>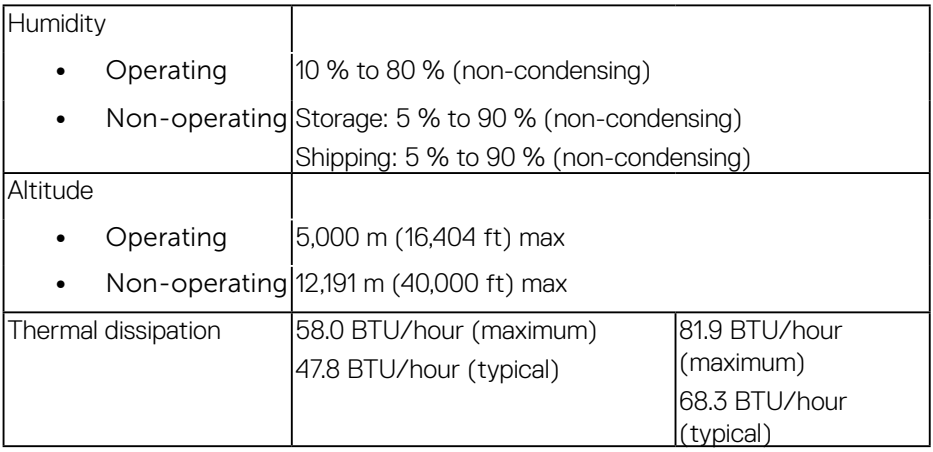

### <span id="page-13-1"></span>**Power Management Modes**

If you have VESA's DPM™ compliance display card or software installed in your PC, the monitor can automatically reduce its power consumption when not in use. This is referred to as *Power Save Mode\**. If the computer detects input from the keyboard, mouse, or other input devices, the monitor automatically resumes functioning. The following table shows the power consumption and signaling of this automatic power saving feature.

### **SE1918HV:**

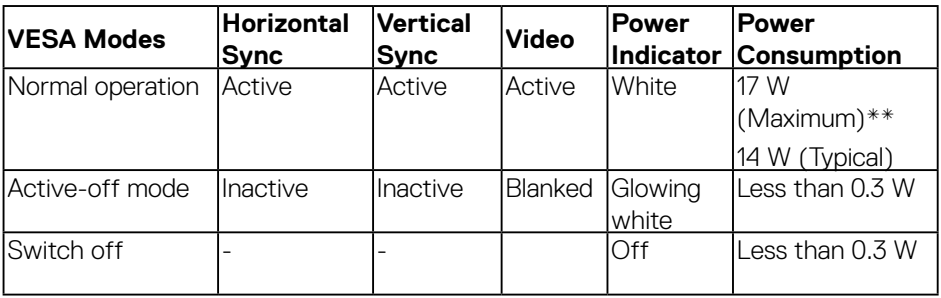

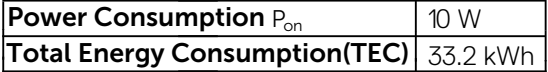

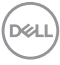

## **SE2018HV / SE2018HR:**

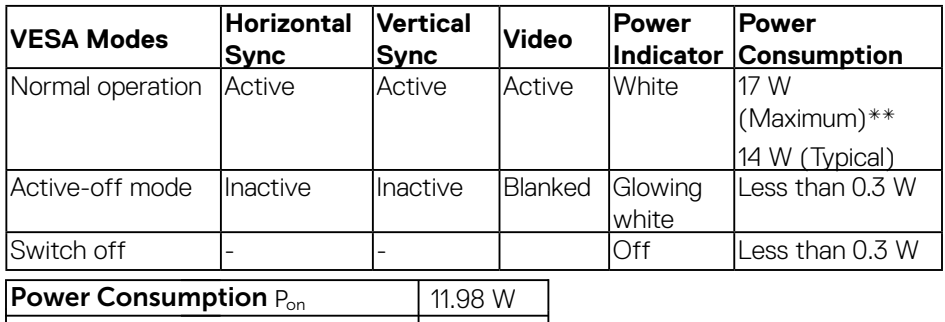

 $\textsf{Total Energy Consumption}(\textsf{TEC})|\,$   $38.6$  kWh

#### **SE2218HV:**

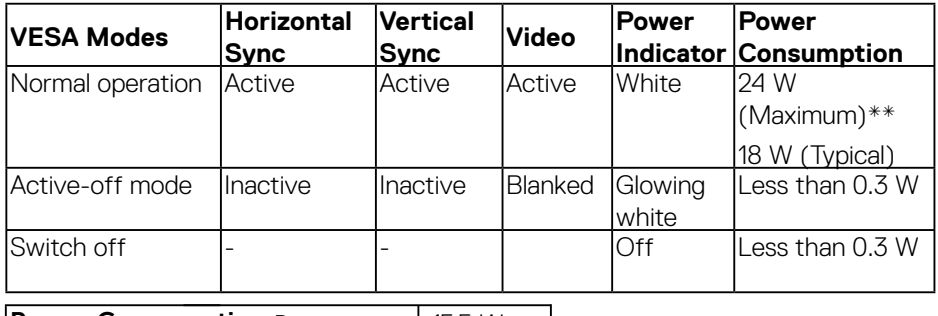

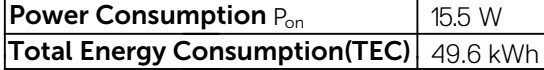

\* Zero-power consumption in off mode can only be achieved by disconnecting the main cable from the monitor.

\*\* Maximum power consumption with max luminance and contrast.

This document is informational only and reflects laboratory performance. Your product may perform differently, depending on the software, components and peripherals you ordered and shall have no obligation to update such information. Accordingly, the customer should not rely upon this information in making decisions about electrical tolerances or otherwise. No warranty as to accuracy or completeness is expressed or implied.

## $\mathscr U$  note:

Pon: Power consumption of on Mode measured with reference to Energy Star test method. TEC: Total energy consumption in kWh measured with reference to Energy Star test method.

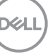

The OSD will only function in the *normal operation* mode. When any button except power button is pressed in Active-off mode, the followi[ng me](#page-23-1)ssages will be displayed:

#### Dell SE1918HV/SE2018HV/SE2018HR/SE2218HV

There is no signal coming from your computer.

Press any key on the keyboard or move the mouse to wake it up.

Activate the computer and monitor to gain access to the OSD.

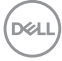

## <span id="page-16-0"></span>**Pin Assignments**

### **VGA connector**

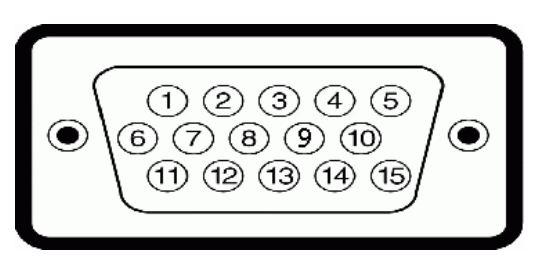

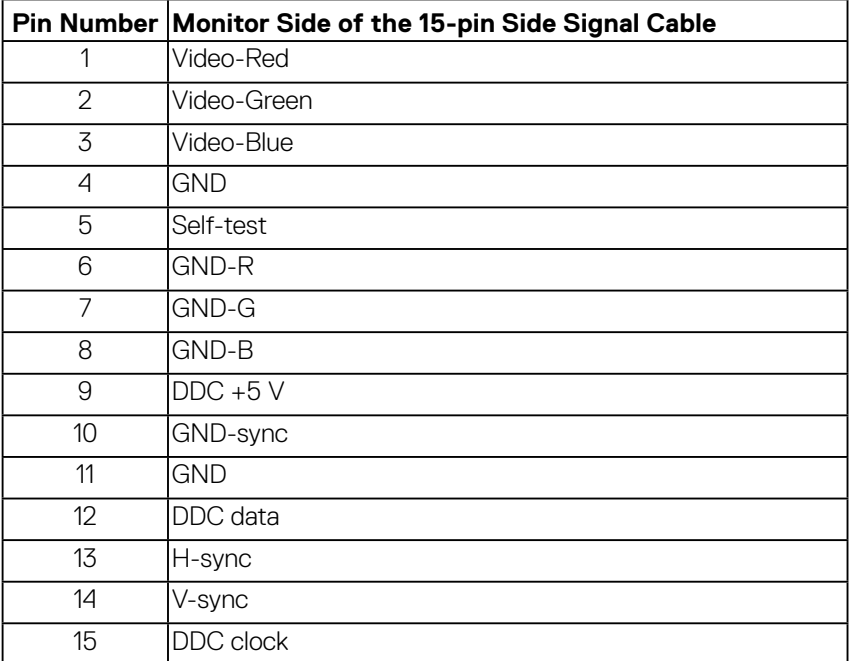

(dell

# <span id="page-17-0"></span>**Plug and Play Capability**

You can install the monitor in any Plug and Play compatible system. The monitor automatically provides the computer with its Extended Display Identification Data (EDID) using Display Data Channel (DDC) protocols so that the system can configure itself and optimize the monitor settings. Most monitor installations are automatic. You can select different settings if required.

# **LCD Monitor Quality & Pixel Policy**

During the LCD Monitor manufacturing process, it is not uncommon for one or more pixels to become fixed in an unchanging state. The visible result is a fixed pixel that appears as an extremely tiny dark or bright discolored spot. When the pixel remains permanently lit, it is known as a "bright dot." When the pixel remains black, it is known as a "dark dot."

In almost every case, these fixed pixels are hard to see and do not detract from display quality or usability. A display with 1 to 5 fixed pixels is considered normal and within competitive standards. For more information, see Dell Support site at: <http://www.dell.com/support/monitors>.

## **Maintenance Guidelines**

## **Caring for Your Monitor**

- CAUTION: **Read and follow the safety instructions before cleaning the monitor.**
- **WARNING: Before cleaning the monitor, unplug the monitor power cable from the electrical outlet.**

For best practices, follow the instructions in the list below while unpacking, cleaning, or handling your monitor:

- To clean your antistatic screen, slightly dampen a soft, clean cloth with water. If possible, use a special screen-cleaning tissue or solution suitable for the antistatic coating. Do not use benzene, thinner, ammonia, abrasive cleaners, or compressed air.
- Use a slightly dampened, warm cloth to clean the plastics. Avoid using detergent of any kind as some detergents leave a milky film on the plastics.
- If you notice a white powder when you unpack your monitor, wipe it off with a cloth. This white powder occurs during the shipping of the monitor.
- Handle your monitor with care as a darker-colored monitor may scratch and show white scuff marks more than a lighter-colored monitor.
- To help maintain the best image quality on your monitor, use a dynamically changing screen saver and power off your monitor when not in use.

DELL

# <span id="page-18-0"></span>**Setting Up the Monitor**

## **Attaching the Stand**

- NOTE: The stand base is detached when the monitor is shipped from the factory.
- **1.** Assemble the stand riser to stand base.

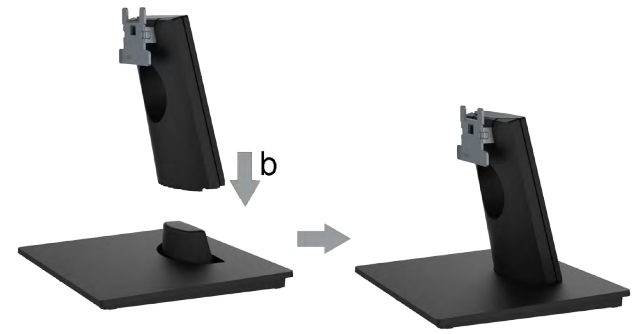

- a. Place the monitor stand base on a stable table top.
- **b.** Slide the monitor stand body in the correct direction down onto the stand base until it clicks into place.
- 2. Attach the stand assembly to the monitor:

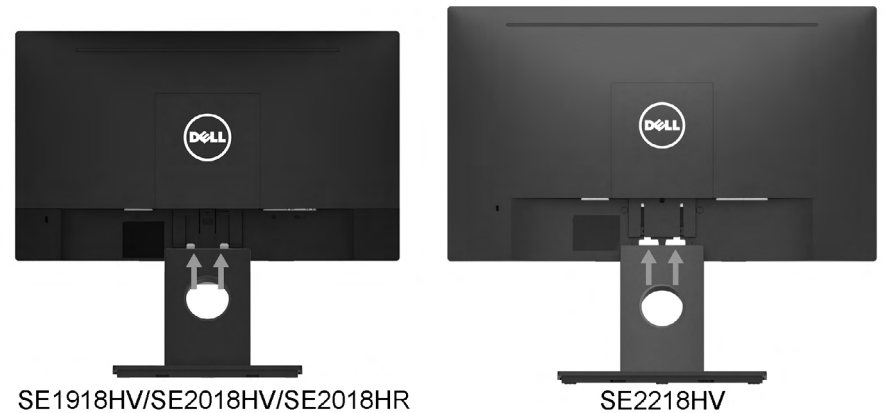

- a. Place the monitor on a soft cloth or cushion near the edge of desk.
- **b.** Align the stand assembly bracket to the monitor groove.
- c. Insert the bracket towards monitor until it locks in place.

**D**&LI

# <span id="page-19-1"></span><span id="page-19-0"></span>**Connecting Your Monitor**

## **WARNING: Before you begin any of the procedures in this section, follow the Safety Instructions.**

To connect your monitor to the computer:

- 1. Turn off your computer and disconnect the power cable.
- 2. Connect VGA cable to the corresponding video port on the back of your computer.

## **Connecting VGA Cable**

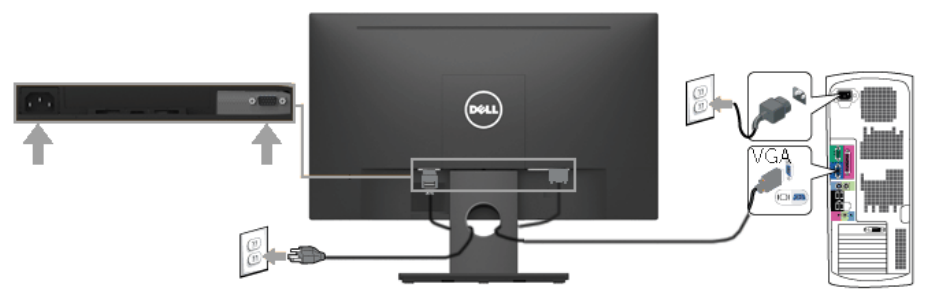

NOTE: The graphics are used for the purpose of illustration only. Appearance on the computer may vary.

## **Organizing Your Cables**

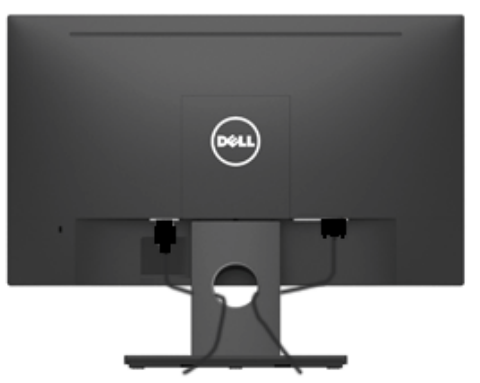

After attaching all necessary cables to your monitor and computer, (See [Connecting Your Monitor](#page-19-1) for cable attachment), organize all cables as shown above.

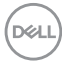

## <span id="page-20-1"></span><span id="page-20-0"></span>**Removing the Monitor Stand**

 $\mathbb Z$  NOTE : This is applicable for the stand that shipped with your monitor. If you have attached a non-Dell monitor stand, see the documentation that shipped with the stand for removal instructions.

1. Remove the VESA Cover.

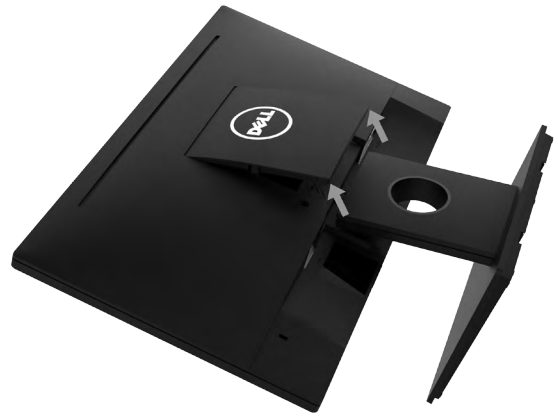

- a. Place the monitor on a soft cloth or cushion.
- **b.** Lift the VESA cover from both side simultaneously, to release it from the the display back-cover.
- 2. Remove the stand assembly frrom the monitor.

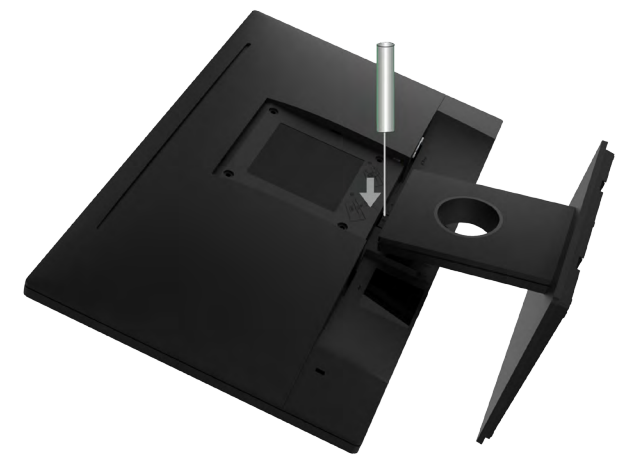

- a. Insert a flat blade screw driver into the slot on the display back cover, and the release the latch that secures the monitor stand.
- **b.** Once the latch is released, remove the stand assembly away from the  $\int_{\mathbb{R}}$ monitor.

# <span id="page-21-0"></span>**Wall Mounting (Optional)**

(Screw dimension: M4 x 10 mm). Refer to the instructions that come with the VESA-compatible base mounting kit.

- 1. Place the monitor on a flat, soft, and clean surface.
- 2. [Removing the Monitor Stand](#page-20-1) .
- **3.** Use a screwdriver to remove the four screws securing the plastic cover.

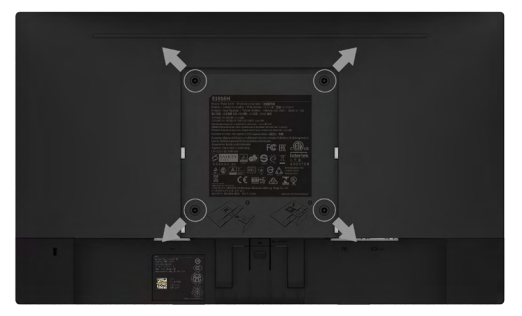

- 4. Attach the mounting bracket from the wall mounting kit to the display back cover.
- 5. Mount the monitor on the wall by following the instructions that came with the base mounting kit.
	- **X** NOTE: For use only with UL-listed wall-mount bracket with minimum weight/load bearing capacity of 2.26 kg (SE1918HV)/2.26kg (SE2018HV / SE2018HR)/2.83 kg (SE2218HV).

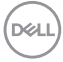

# <span id="page-22-1"></span><span id="page-22-0"></span>**Operating the Monitor**

# **Power On the Monitor**

Press the  $\bullet$  button to turn on the monitor.

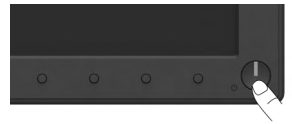

## **Using the Front-Panel Controls**

Use the function buttons on the front of the monitor to adjust the image settings.

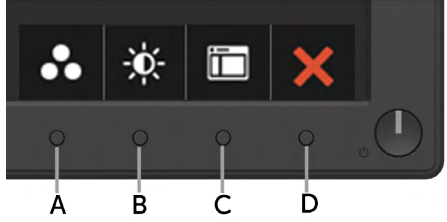

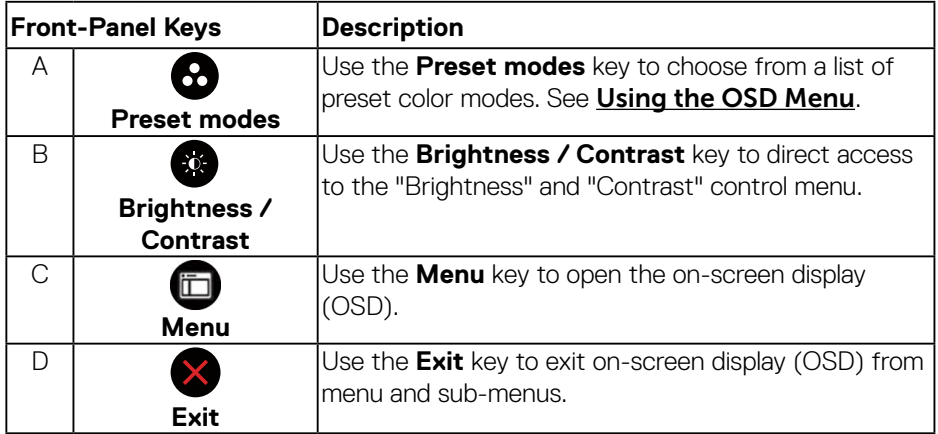

## **Front-Panel Keys**

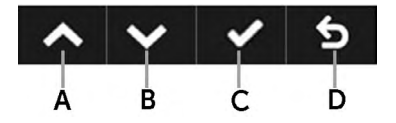

DELL

<span id="page-23-0"></span>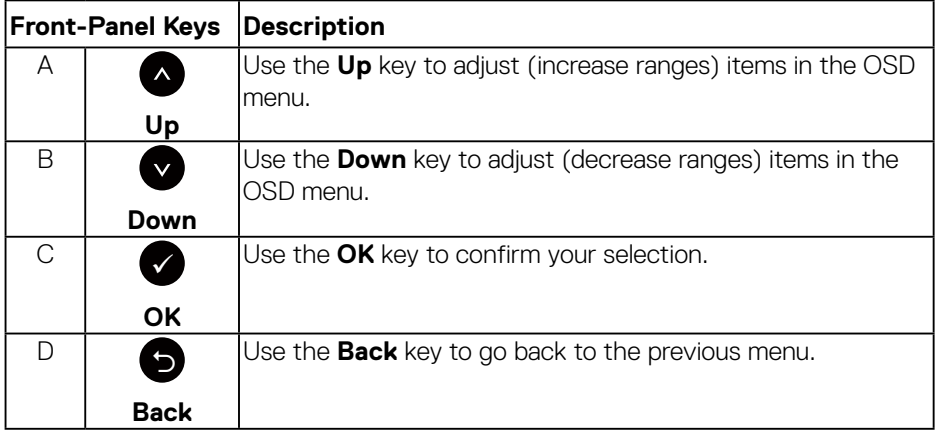

## <span id="page-23-1"></span>**Using the On-Screen Display (OSD) Menu**

### **Accessing the Menu System**

NOTE: If you change the settings and then either proceed to another menu or exit the OSD menu, the monitor automatically saves those changes. The changes are also saved if you change the settings and then wait for the OSD menu to disappear.

1. Press the  $\Phi$  button to open the OSD menu and display the main menu.

## **Main Menu**

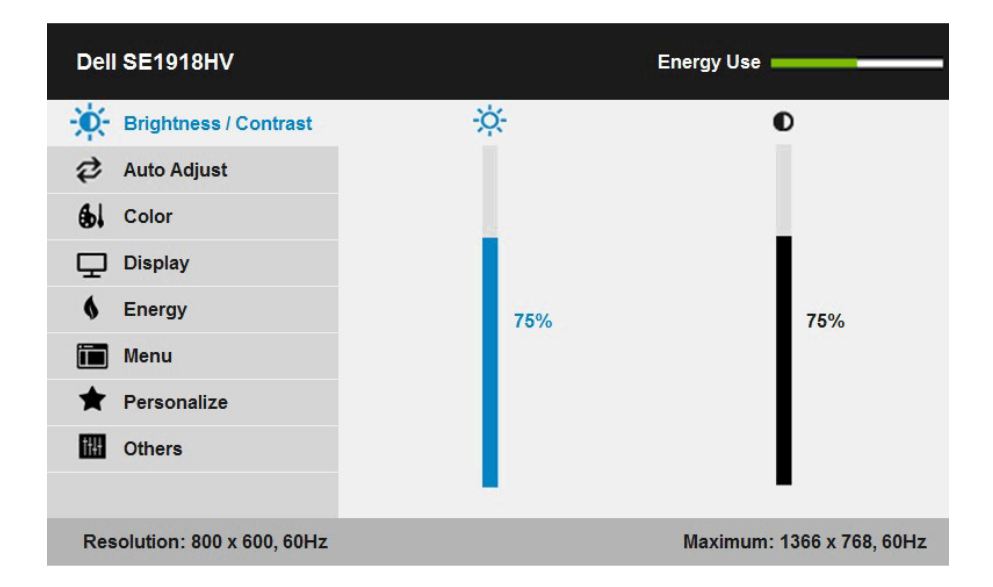

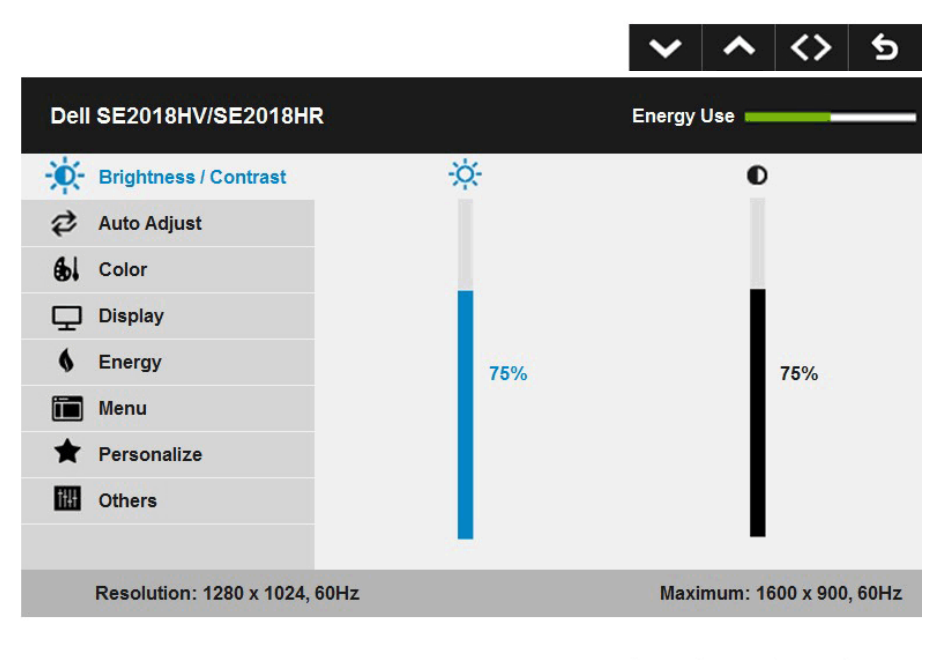

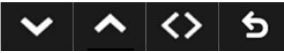

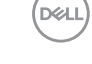

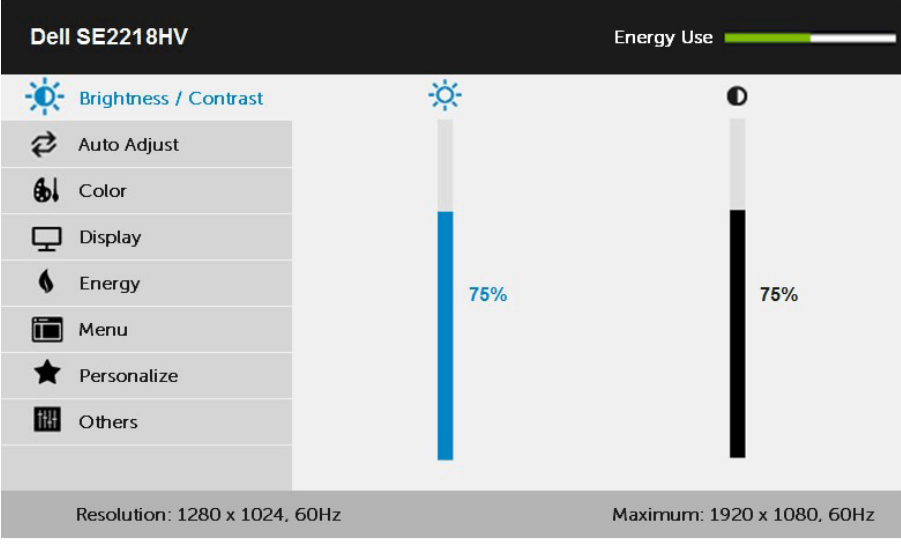

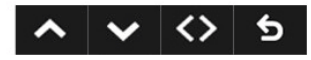

- 2. Press the  $\bullet$  and  $\bullet$  buttons to toggle between options in the Menu. As you move from one icon to another, the option name is highlighted.
- **3.** To select the highlighted item on the menu press the  $\bullet$  button again.
- 4. Press the  $\bullet$  and  $\bullet$  buttons to select the desired parameter.
- **5.** Press the  $\bullet$  button to enter the slide bar and then use the  $\bullet$  or  $\bullet$  buttons according to the indicators on the menu, to make your changes.
- 6. Select the  $\bullet$  to return to previous menu without accepting current settings or to accept and return to previous menu.

The table below provides a list of all the OSD menu options and their functions.

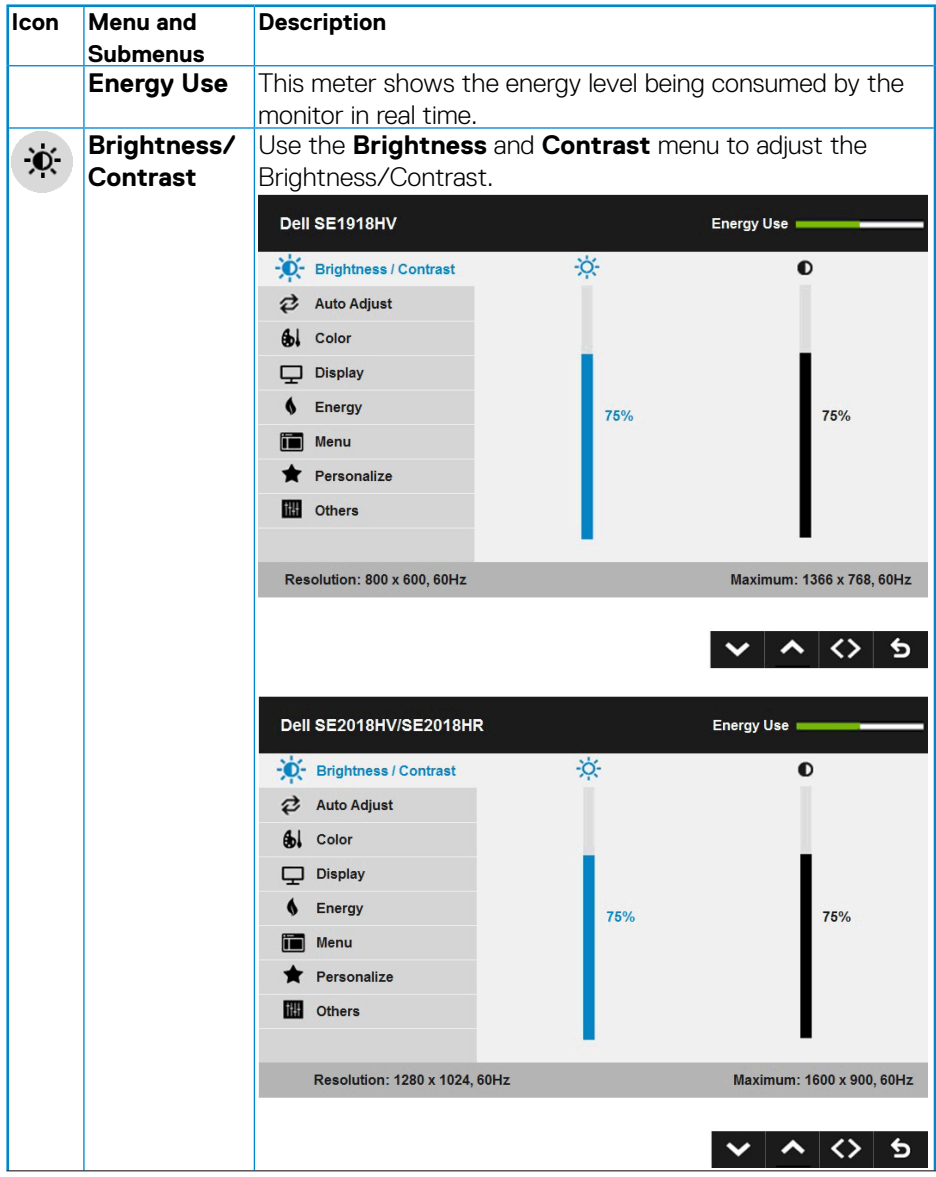

(DELL

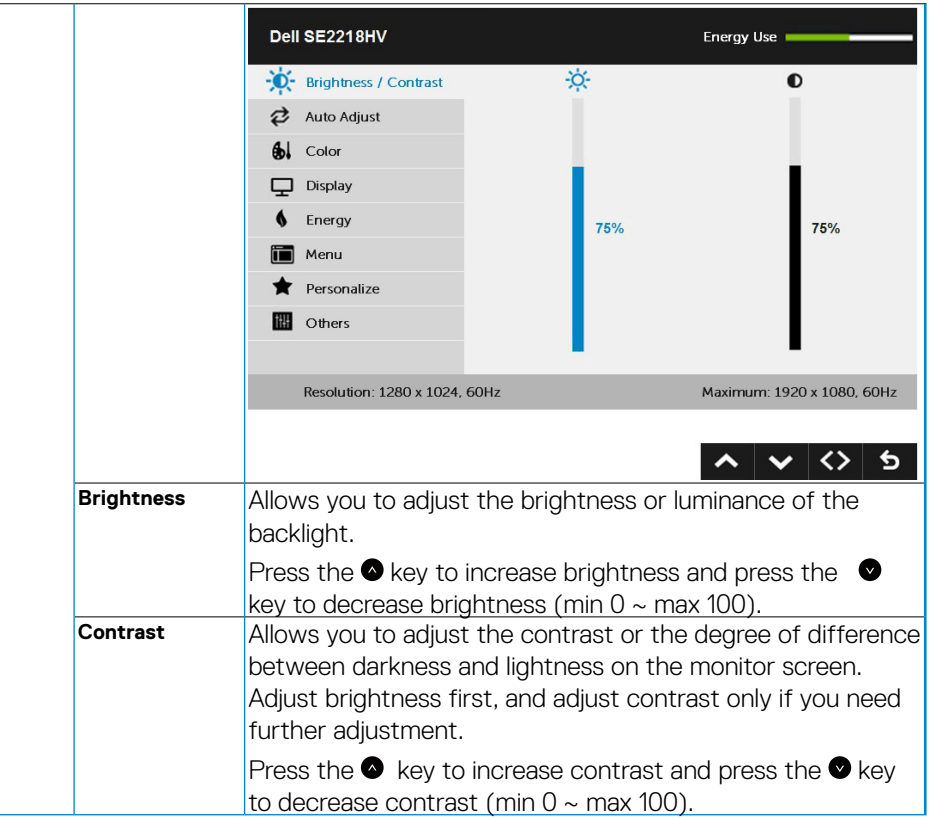

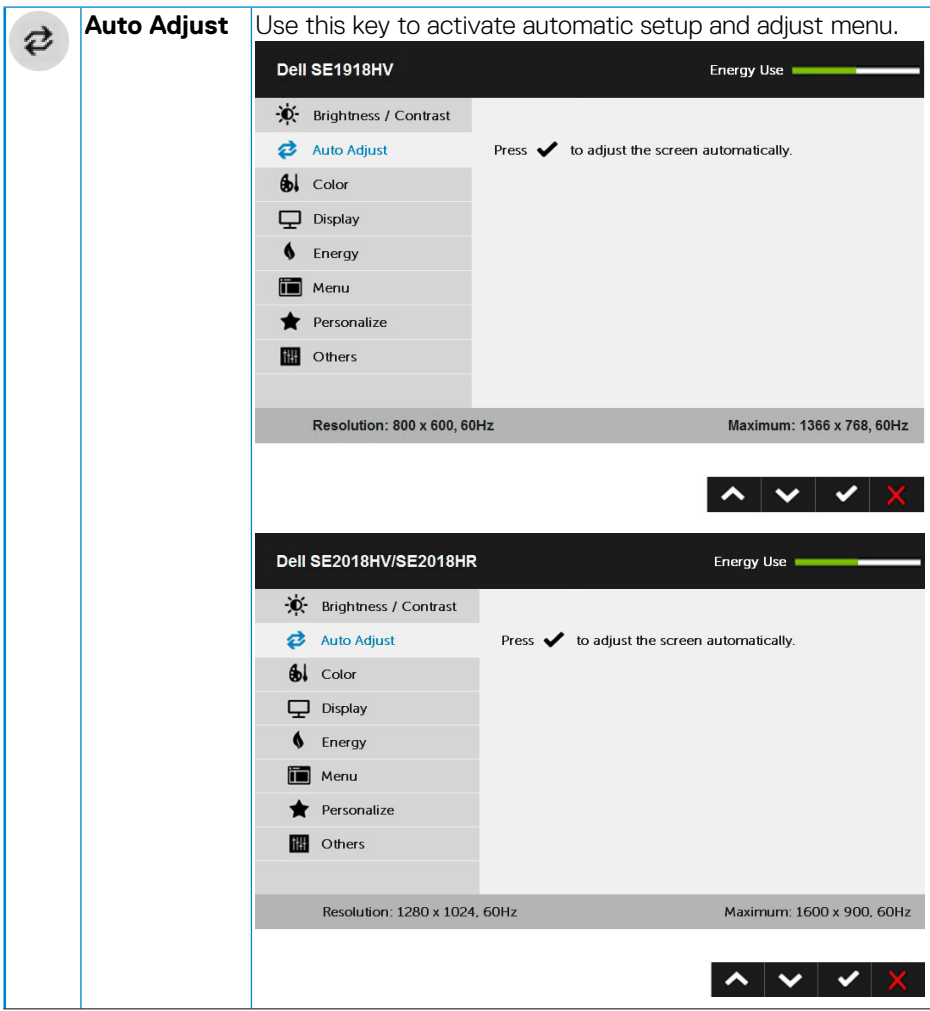

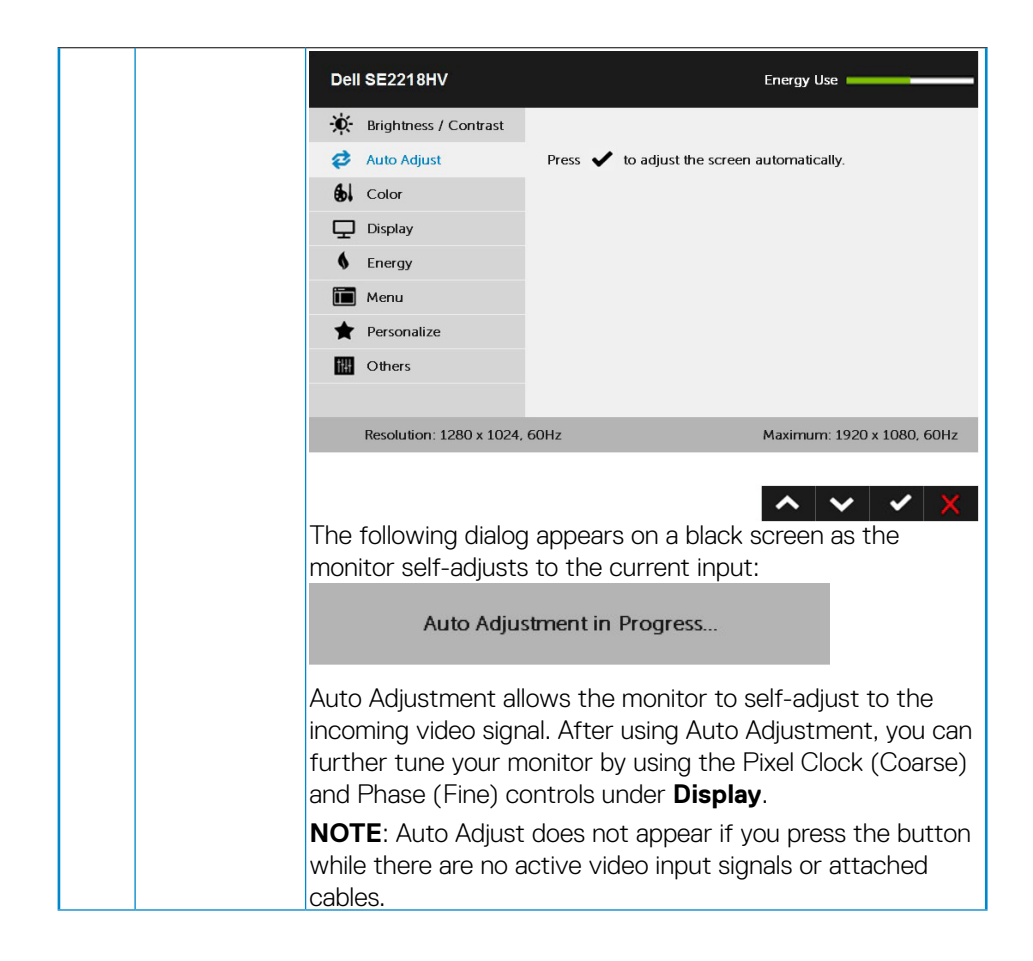

**D**&LI

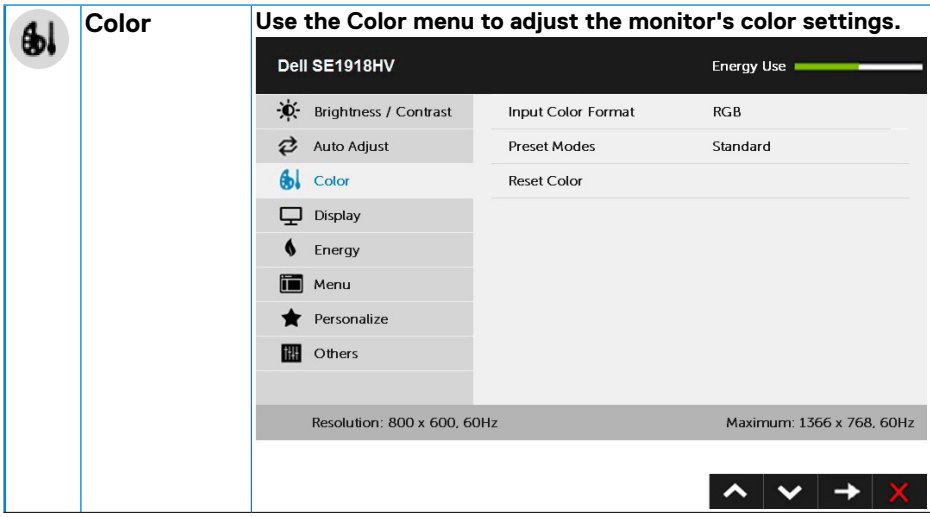

 $(\sim$ LL

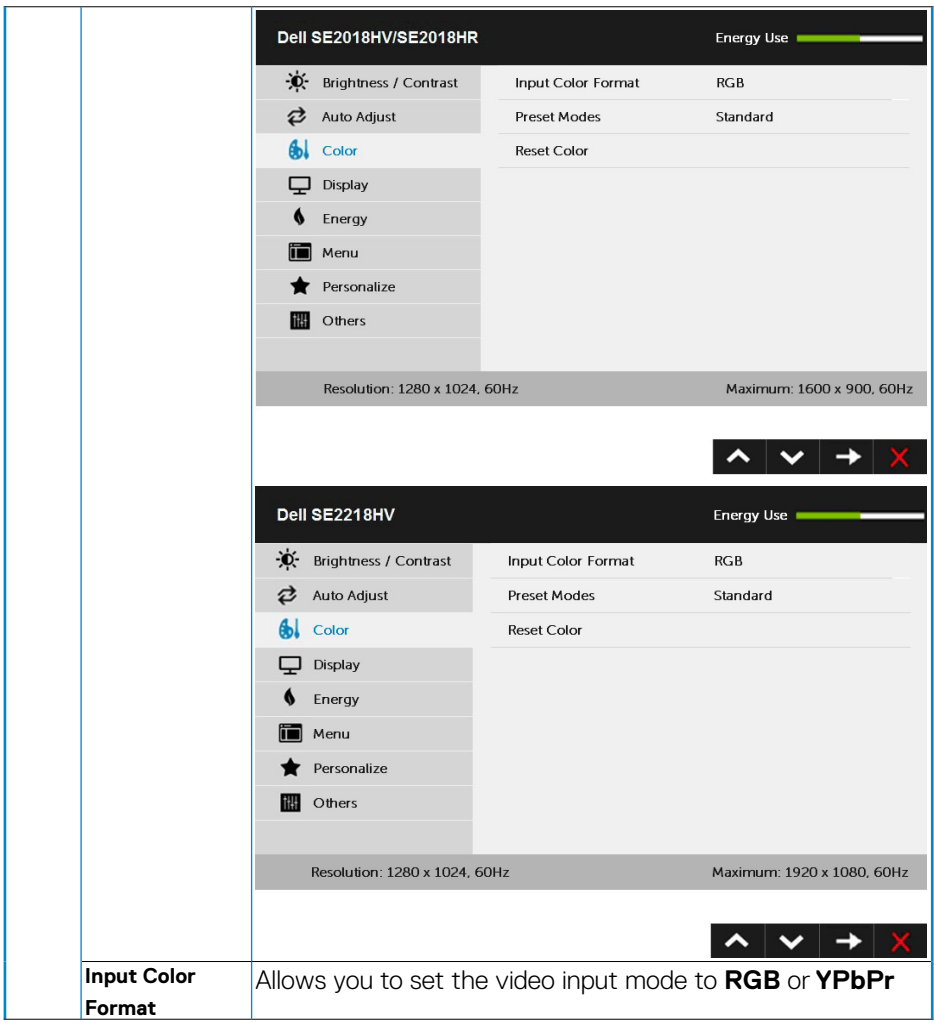

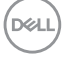

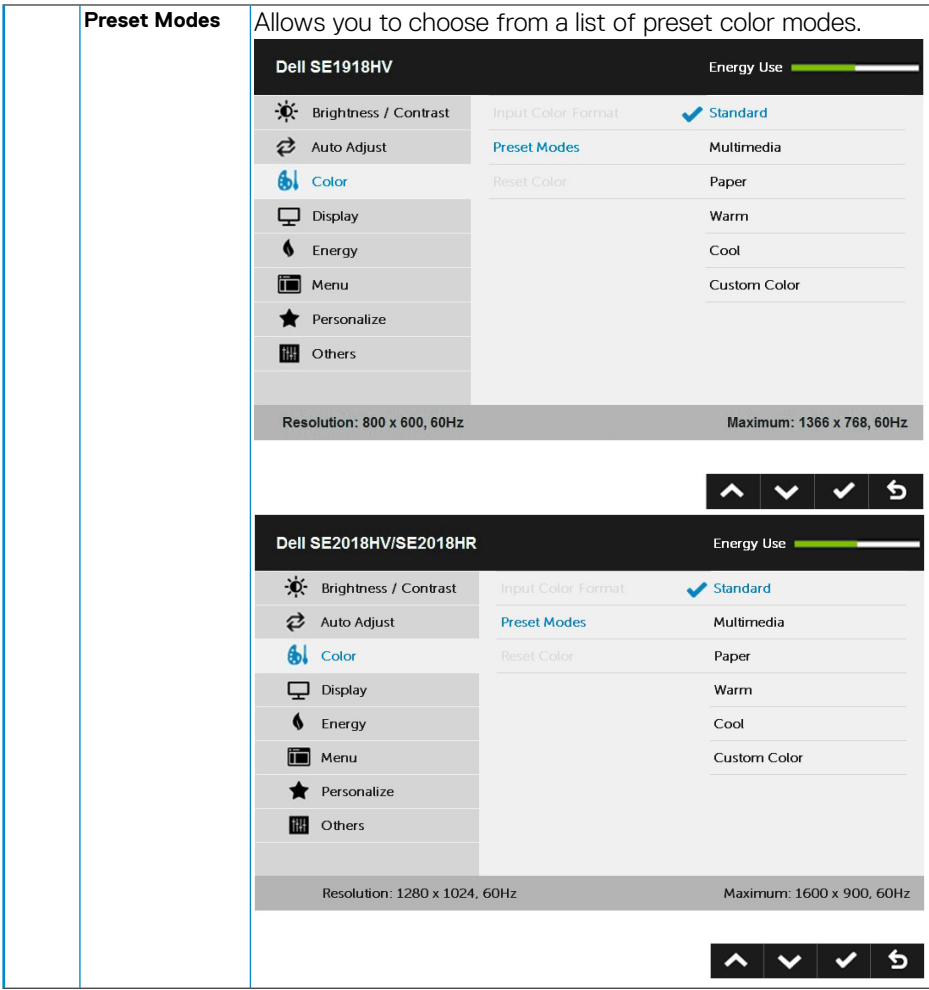

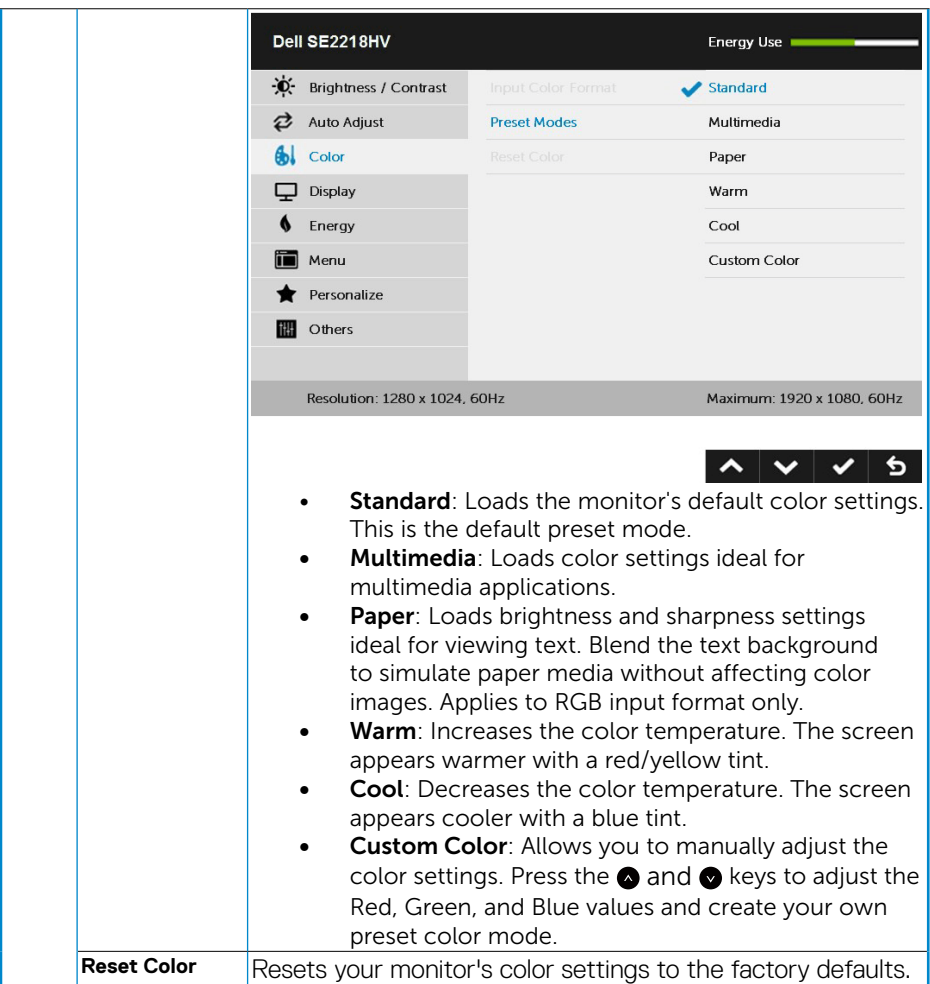

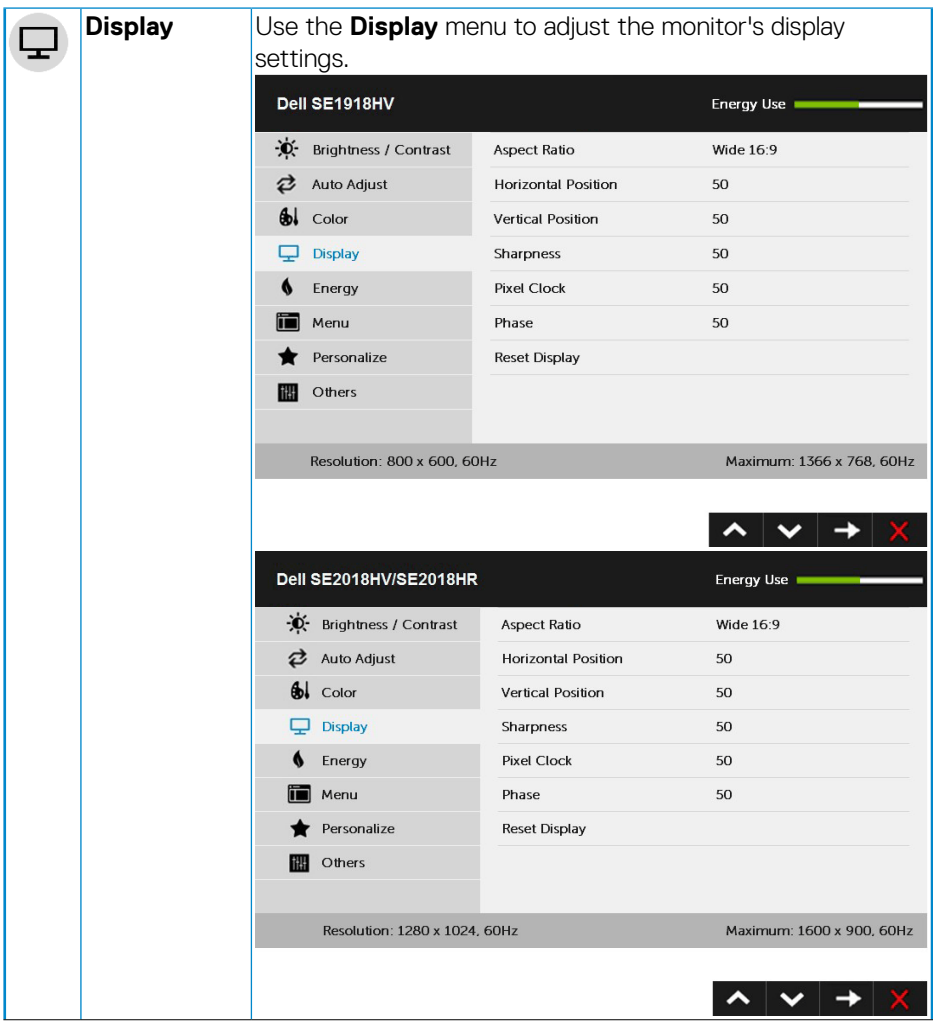

(DELL

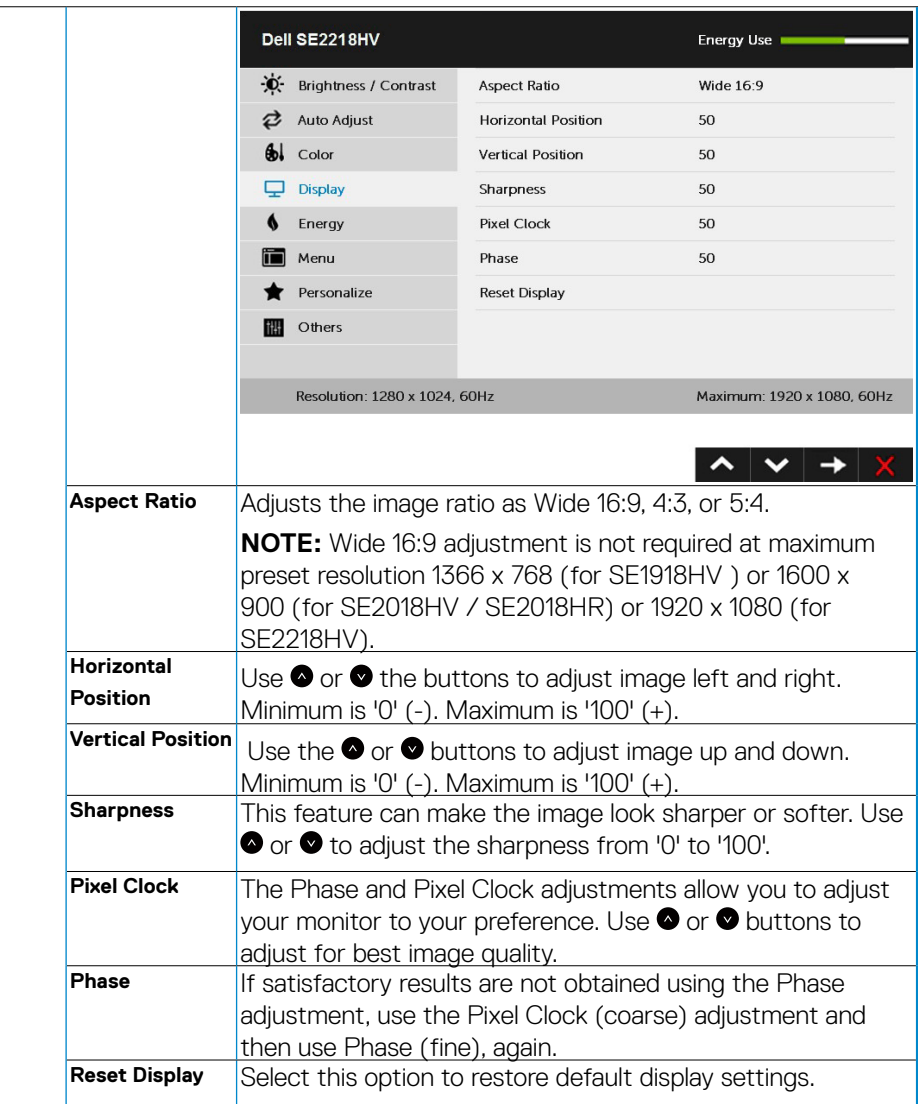

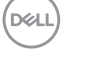

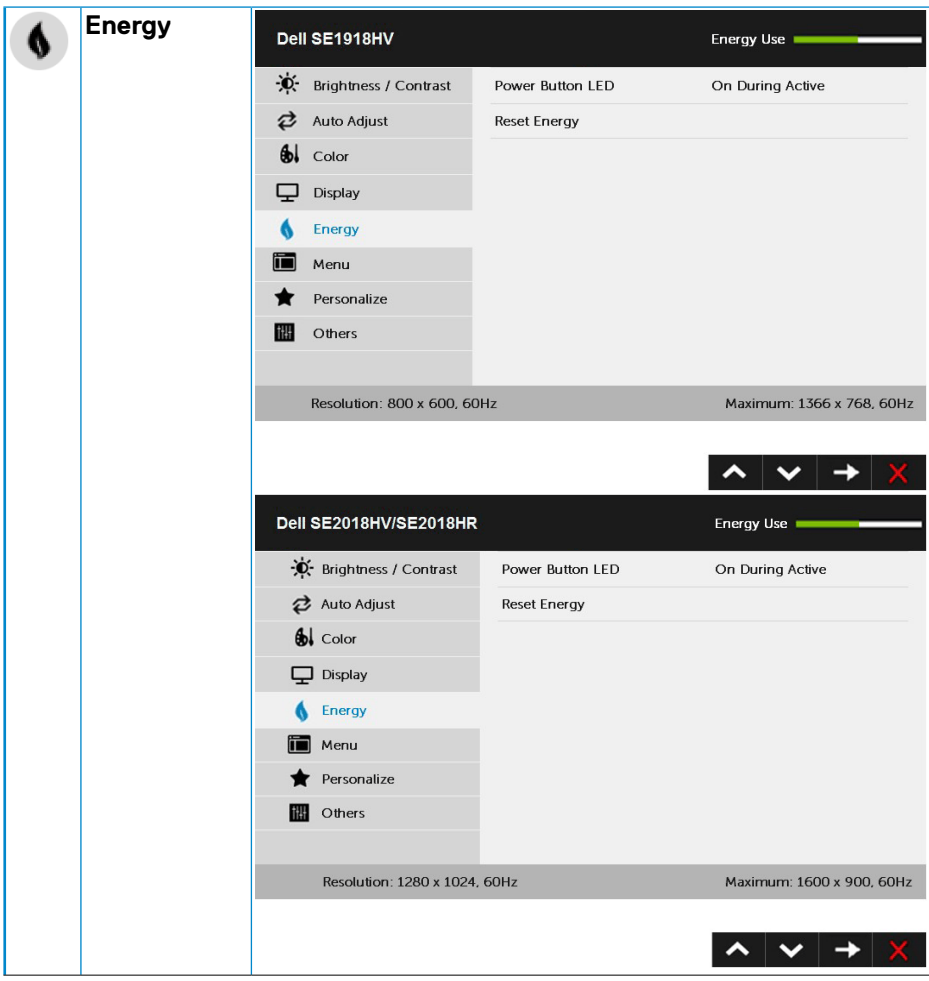

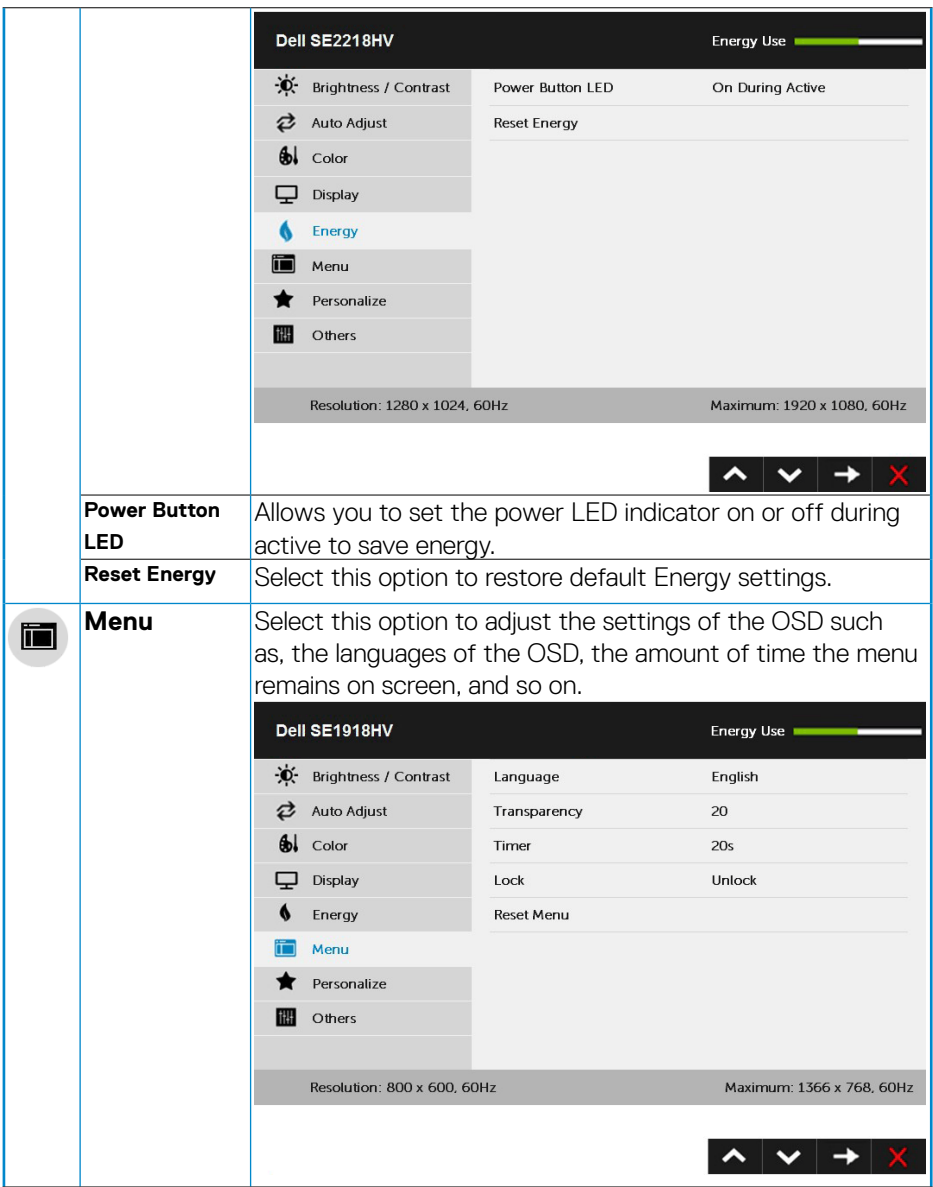

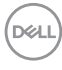

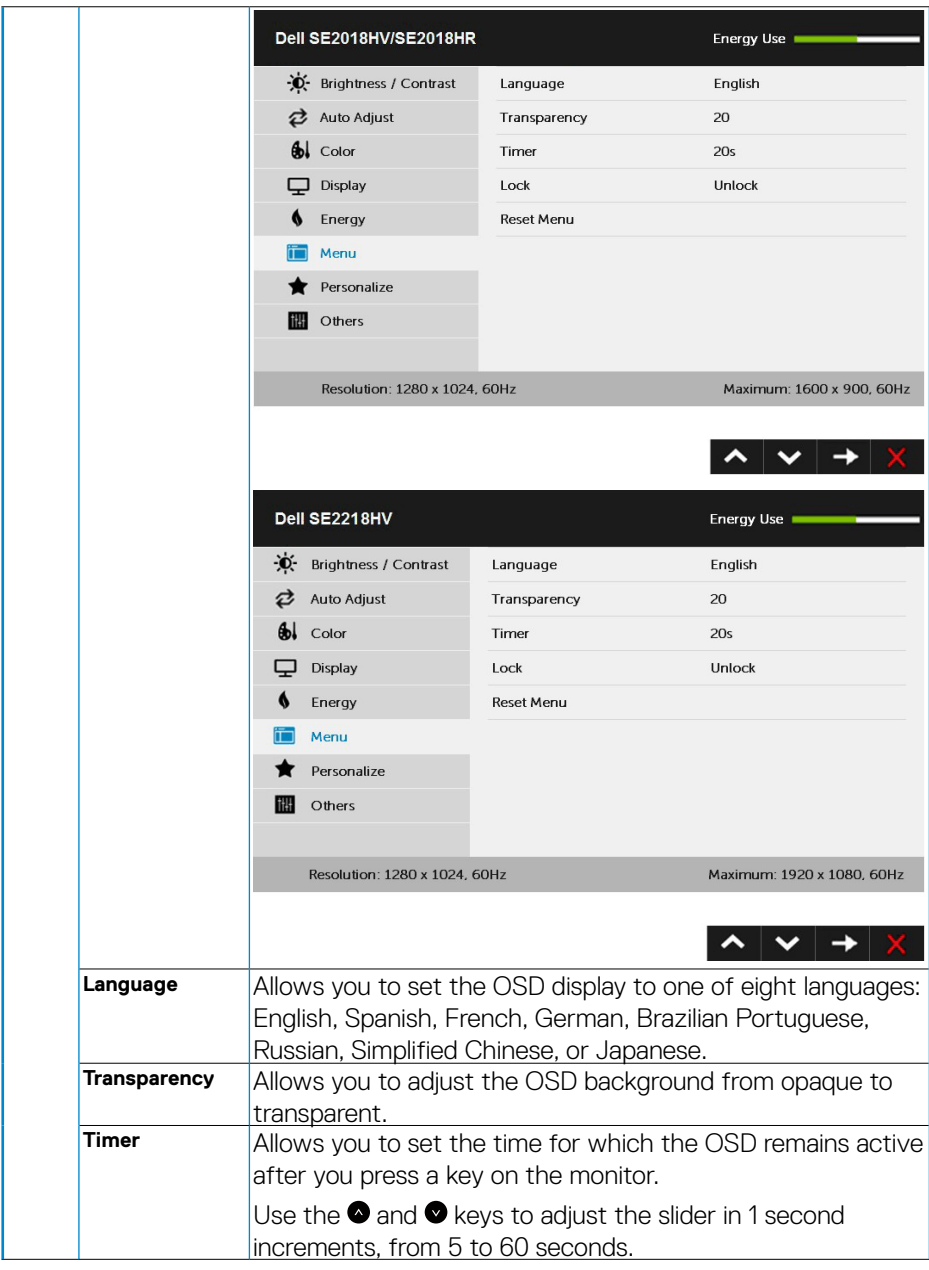

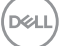

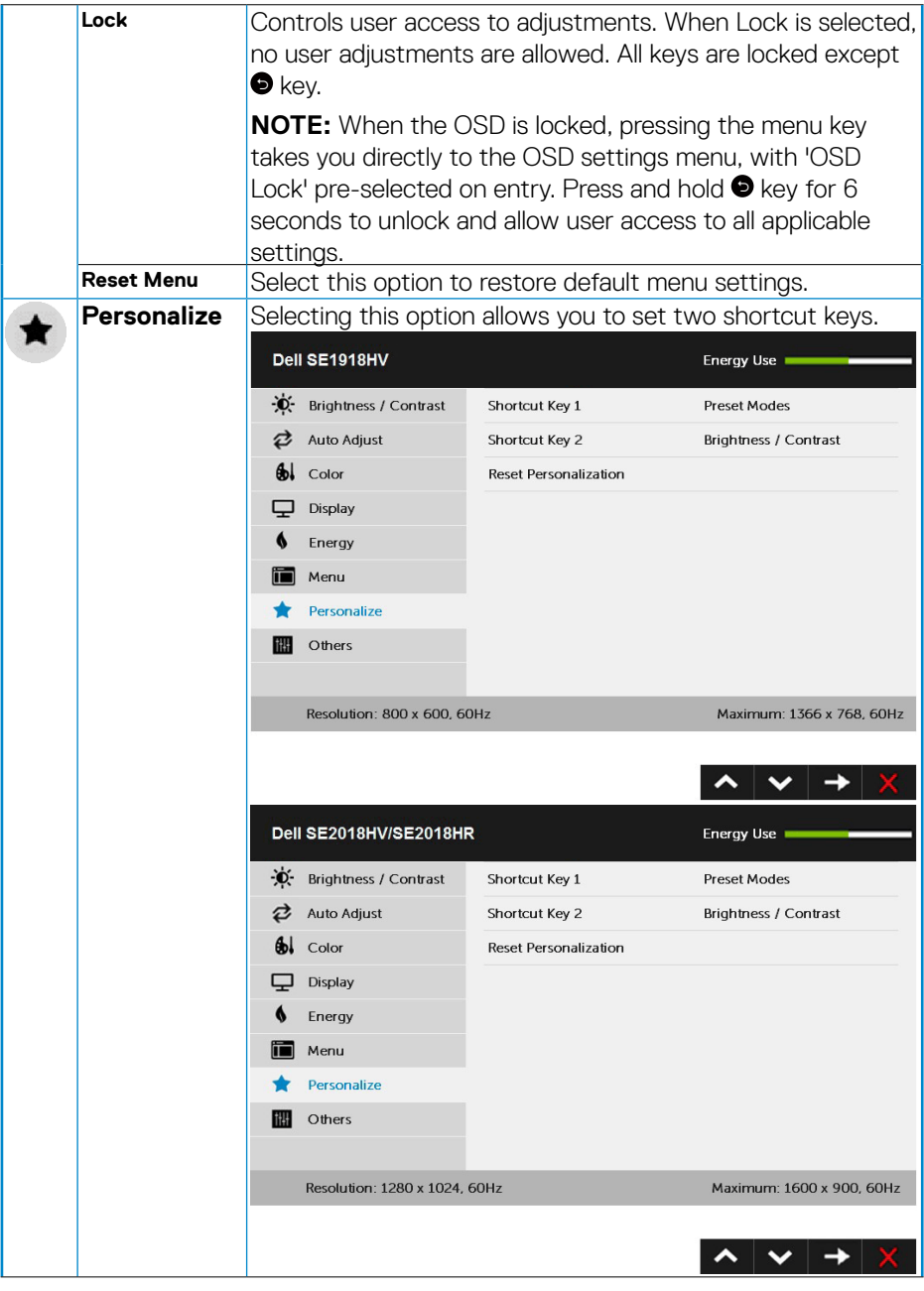

 $(\overline{DCL}$ 

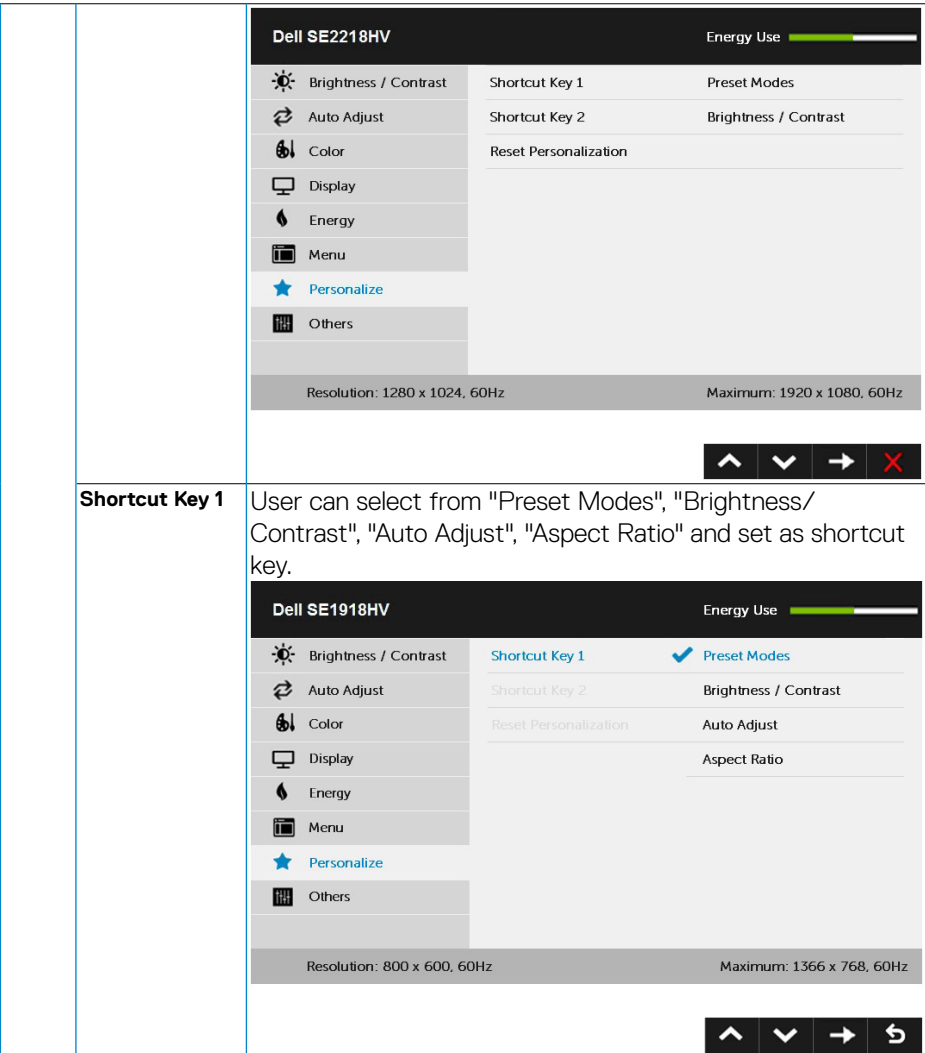

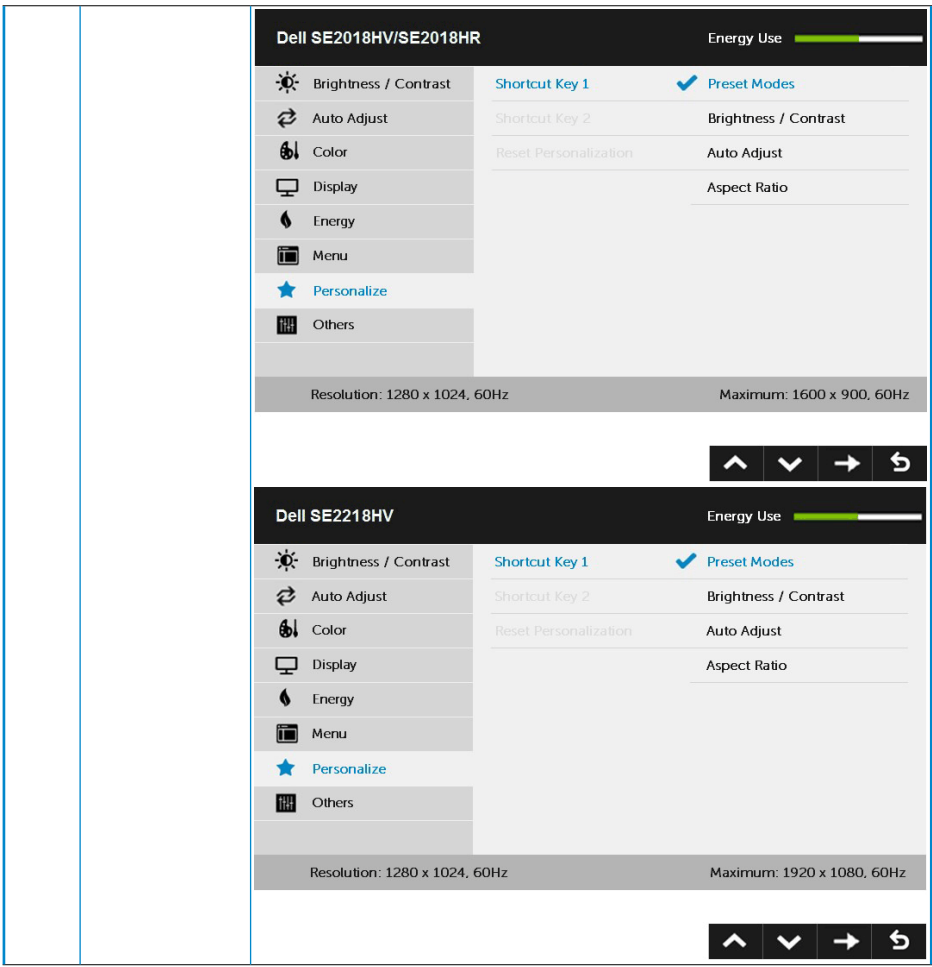

![](_page_41_Picture_1.jpeg)

![](_page_42_Picture_20.jpeg)

(DELL

![](_page_43_Picture_20.jpeg)

![](_page_43_Picture_1.jpeg)

![](_page_44_Picture_9.jpeg)

![](_page_45_Picture_82.jpeg)

(dell

## <span id="page-46-0"></span>**OSD Messages**

When the monitor does not support a particular resolution mode you will see the following message:

![](_page_46_Picture_39.jpeg)

This means that the monitor cannot synchronize with the signal that it is receiving from the computer. See **[Monitor Specifications](#page-8-1)** for the horizontal and vertical frequency ranges addressable by this monitor. Recommended mode is 1366 x 768 (for SE1918HV) or 1600 x 900 (for SE2018HV / SE2018HR) or 1920 x 1080 (for SE2218HV).

**D**&LI

You will see the following message before the DDC/CI function is disabled.

![](_page_47_Picture_1.jpeg)

When the monitor enters the **Power Save** mode, the following message appears:

![](_page_47_Picture_57.jpeg)

Activate the computer and wake up the monitor to gain access to the [OSD](#page-23-1).

If you press any button other than the power button, the following messages will appear depending on the selected input:

#### Dell SE1918HV/SE2018HV/SE2018HR/SE2218HV

There is no signal coming from your computer.

Press any key on the keyboard or move the mouse to wake it up.

If VGA cable is not connected, a floating dialog box as shown below appears. The monitor will enter Power Save Mode after 5 minutes if left at this state.

![](_page_47_Picture_10.jpeg)

<span id="page-48-0"></span>![](_page_48_Picture_0.jpeg)

See **[Solving Problems](#page-51-1)** for more information.

# **Setting the Maximum Resolution**

For optimal display performance while using the Microsoft Windows operating systems, set the display resolution to 1366 x 768 (for SE1918HV) or 1600 x 900 (for SE2018HV / SE2018HR) or 1920 x 1080 (for SE2218HV) pixels by performing the following steps:

## In Windows Vista, Windows 7, Windows 8 or Windows 8.1:

- 1. For Windows 8 or Windows 8.1 only, select the Desktop tile to switch to classic desktop.
- 2. Right-click on the desktop and click **Screen Resolution**.
- 3. Click the dropdown list of the screen resolution and select 1366 x 768 (for SE1918HV) or 1600 x 900 (for SE2018HV / SE2018HR) or 1920 x 1080 (for SE2218HV).
- 4. Click OK.

## In **Windows 10**:

- 1. Right-click on the desktop and click **Display settings**.
- 2. Click **Advanced display settings.**
- **3.** Click the dropdown list of **Resolution** and select 1366 x 768 (for SE1918HV) or 1600 x 900 (for SE2018HV / SE2018HR) or 1920 x 1080 (for SE2218HV).
- 4. Click **Apply**.

If you do not see 1366 x 768 (for SE1918HV) or 1600 x 900 (for SE2018HV / SE2018HR) or 1920 x 1080 (for SE2218HV) as an option, you may need to update your graphics driver. Please choose the scenario below that best describes the computer system you are using, and follow the provided

- $\cdot$  If you have a Dell desktop or a Dell portable computer with Internet access
- If you have a non Dell desktop, portable computer, or graphics card

![](_page_48_Picture_17.jpeg)

## <span id="page-49-0"></span>**If you have a Dell desktop or a Dell portable computer with Internet access**

- 1. Go to [http://www.dell.com/support,](http://www.dell.com/support) enter your service tag, and download the latest driver for your graphics card.
- 2. After installing the drivers for your graphics adapter, attempt to set the resolution to 1366 x 768 (for SE1918HV) or 1600 x 900 (for SE2018HV / SE2018HR) or 1920 x 1080 (for SE2218HV) again.
	- $\mathbb Z$  NOTE: If you are unable to set the resolution to 1366 x 768 (for SE1918HV) or 1600 x 900 (for SE2018HV / SE2018HR) or 1920 x 1080 (for SE2218HV), please contact Dell to inquire about a graphics adapter that supports these resolutions.

#### **If you have a non Dell desktop, portable computer, or graphics card**

#### In Windows Vista, Windows 7, Windows 8 or Windows 8.1:

- 1. For Windows 8 or Windows 8.1 only, select the Desktop tile to switch to classic desktop.
- 2. Right-click on the desktop and click **Personalization**.
- 3. Click **Change Display Settings**.
- 4. Click **Advanced Settings**.
- 5. Identify your graphics controller supplier from the description at the top of the window (e.g. NVIDIA, ATI, Intel etc.).
- **6.** Please refer to the graphics card provider website for updated driver (for example, <http://www.ATI.com>OR<http://www.NVIDIA.com> ).
- 7. After installing the drivers for your graphics adapter, attempt to set the resolution to 1366 x 768 (for SE1918HV) or 1600 x 900 (for SE2018HV / SE2018HR) or 1920 x 1080 (for SE2218HV) again.

#### In **Windows 10**:

- 1. Right-click on the desktop and click **Display settings**.
- 2. Click **Advanced display settings.**
- 3. Click **Display adapter properties.**
- 4. Identify your graphics controller supplier from the description at the top of the window (e.g. NVIDIA, ATI, Intel etc.).
- **5.** Please refer to the graphics card provider website for updated driver (for example, http://www.ATI.com OR http://www.NVIDIA.com ).
- 6. After installing the drivers for your graphics adapter, attempt to set the resolution to 1366 x 768 (for SE1918HV) or 1600 x 900 (for SE2018HV / SE2018HR) or 1920 x 1080 (for SE2218HV) again.

**DELL** 

 $\mathbb Z$  NOTE: If you are unable to set the resolution to 1366 x 768 (for SE1918HV) or 1600 x 900 (for SE2018HV / SE2018HR) or 1920 x 1080 (for SE2218HV), please contact the manufacturer of your computer

<span id="page-50-0"></span>or consider purchasing a graphics adapter that will support the video resolution of 1366 x 768 (for SE1918HV) or 1600 x 900 (for SE2018HV / SE2018HR) or 1920 x 1080 (for SE2218HV) .

## **Using the Tilt**

## **Tilt**

With the stand assembly, you can tilt the monitor for the most comfortable viewing angle.

![](_page_50_Picture_4.jpeg)

NOTE: The monitor stand is detached when the monitor is shipped from the factory.

DELI

# <span id="page-51-1"></span><span id="page-51-0"></span>**Troubleshooting**

## WARNING**: Before you begin any of the procedures in this section, follow the** [Safety Instructions](#page-59-2) .

## **Self-Test**

Your monitor provides a self-test feature that allows you to check whether your monitor is functioning properly. If your monitor and computer are properly connected but the monitor screen remains dark, run the monitor self-test by performing the following steps:

- **1.** Turn off both your computer and the monitor.
- 2. Unplug the video cable from the back of the computer. T
- 3. Turn on the monitor.

The floating dialog box should appear on-screen (against a black background) if the monitor cannot sense a video signal and is working correctly. While in self-test mode, the power LED remains white. Also, depending upon the selected input, one of the dialogs shown below will continuously scroll through the screen.

![](_page_51_Picture_109.jpeg)

- 4. This box also appears during usage, if the video cable is disconnected or damaged. The monitor will enter **Power Save Mode after 5 minutes** if left at this state.
- 5. Turn off your monitor and reconnect the video cable; then turn on both your computer and the monitor.

If your monitor screen remains blank after you use the previous procedure, check your video controller and computer, because your monitor is functioning properly.

![](_page_51_Picture_12.jpeg)

# <span id="page-52-0"></span>**Built-in Diagnostics**

Your monitor has a built-in diagnostic tool that helps you determine if the screen abnormality you are experiencing is an inherent problem with your monitor, or with your computer and video card.

![](_page_52_Picture_2.jpeg)

NOTE: You can run the built-in diagnostics only when the video cable is unplugged and the monitor is in self-test mode.

To run the built-in diagnostics:

- 1. Ensure that the screen is clean (no dust particles on the surface of the screen).
- 2. Unplug the video cable(s) from the back of the computer or monitor. The monitor then goes into the self-test mode.
- 3. Press and hold the **Button 1** and **Button 4** on the front panel simultaneously for 2 seconds. A gray screen appears.
- 4. Carefully inspect the screen for abnormalities.
- 5. Press the **Button 4** on the front panel again. The color of the screen changes to red.
- 6. Inspect the display for any abnormalities.
- **7.** Repeat steps 5 and 6 to inspect the display in green, blue, black, white screens.

The test is complete when the Text screen appears. To exit, press the **Button 4** again.

If you do not detect any screen abnormalities upon using the built-in diagnostic tool, the monitor is functioning properly. Check the video card and computer.

**D**&LI

# <span id="page-53-0"></span>**Common Problems**

The following table contains general information about common monitor problems you might encounter and the possible solutions.

![](_page_53_Picture_210.jpeg)

DELL

![](_page_54_Picture_191.jpeg)

![](_page_55_Picture_252.jpeg)

 $(\sim$ LL)

# <span id="page-56-0"></span>**Product-Specific Problems**

![](_page_56_Picture_194.jpeg)

(dell

# <span id="page-57-0"></span>**Dell Soundbar Problems**

![](_page_57_Picture_220.jpeg)

![](_page_58_Picture_166.jpeg)

# <span id="page-59-0"></span>**Appendix**

# <span id="page-59-2"></span>**Safety Instructions**

## **WARNING: Use of controls, adjustments, or procedures other than those specified in this documentation may result in exposure to shock, electrical hazards, and/or mechanical hazards.**

For information on safety instructions, see the *Product Information Guide*.

# **FCC Notices (U.S. Only) and Other Regulatory Information**

For FCC notices and other regulatory information, see the regulatory compliance website located at [www.dell.com/regulatory\\_compliance](http://www.dell.com\regulatory_compliance).

## This device complies with Part 15 of the FCC Rules. Operation is subject to the following two conditions:

- (1) This device may not cause harmful interference
- (2) This device must accept any interference received including interference that may cause undesired operation

# <span id="page-59-1"></span>**Contact Dell**

For customers in the United States, call 800-WWW-DELL (800-999-3355).

**X** NOTE If you do not have an active Internet connection, you can find contact information on your purchase invoice, packing slip, bill, or Dell product catalog.

Dell provides several online and telephone-based support and service options. Availability varies by country and product, and some services

may not be available in your area.

To get online monitor support content:

## 1. Visit [www.dell.com/support/monitors](http://www.dell.com/support/monitors)

To contact Dell for sales, technical support, or customer service issues:

- 1. Visit [www.dell.com/support](http://www.dell.com/support).
- 2. Verify your country or region in the **Choose A Country/Region** dropdown menu at the top left of the page.
- 3. Click **Contact Us** on the top left side of the page.
- 4. Select the appropriate service or support link based on your need.
- 5. Choose the method of contacting Dell that is convenient for you.

**D**&LI